Feilsøkingshåndbok – dx7500-modeller HP Compaq forretnings-PC-er

© Copyright 2008 Hewlett-Packard Development Company, L.P. Informasjonen som gjengis i dette dokumentet, kan endres uten forvarsel.

Microsoft, Windows og Windows Vista er enten varemerker eller registrerte varemerker for Microsoft Corporation i USA og/eller andre land.

De eneste garantiene som gis for HPprodukter og -tjenester er definert i de eksplisitte garantierklæringene som følger med slike produkter og tjenester. Ingen anførsler i dette dokumentet må tolkes som en ekstra garanti. HP skal ikke holdes ansvarlig for tekniske feil eller redigeringsfeil eller utelatelser i dette dokumentet.

Dette dokumentet inneholder rettighetsbeskyttet informasjon som er beskyttet av copyright. Uten skriftlig tillatelse fra Hewlett-Packard Company er det ulovlig å kopiere, reprodusere eller oversette denne håndboken til et annet språk.

#### **Feilsøkingshåndbok**

HP Compaq forretnings-PC-er

dx7500-modeller

Første utgave (august 2008)

Dokumentets delenummer: 498185-091

## **Om denne boken**

- **ADVARSEL:** Tekst som er markert på denne måten, angir at hvis anvisningene ikke blir fulgt, kan det føre til personskade eller livsfare.
- **FORSIKTIG:** Tekst som er markert på denne måten, angir at hvis anvisningene ikke blir fulgt, kan det føre til skade på utstyr eller tap av data.
- **WERK:** Tekst som er markert på denne måten, inneholder viktig tilleggsinformasjon.

# **Innhold**

### 1 Diagnoseprogrammets funksjoner

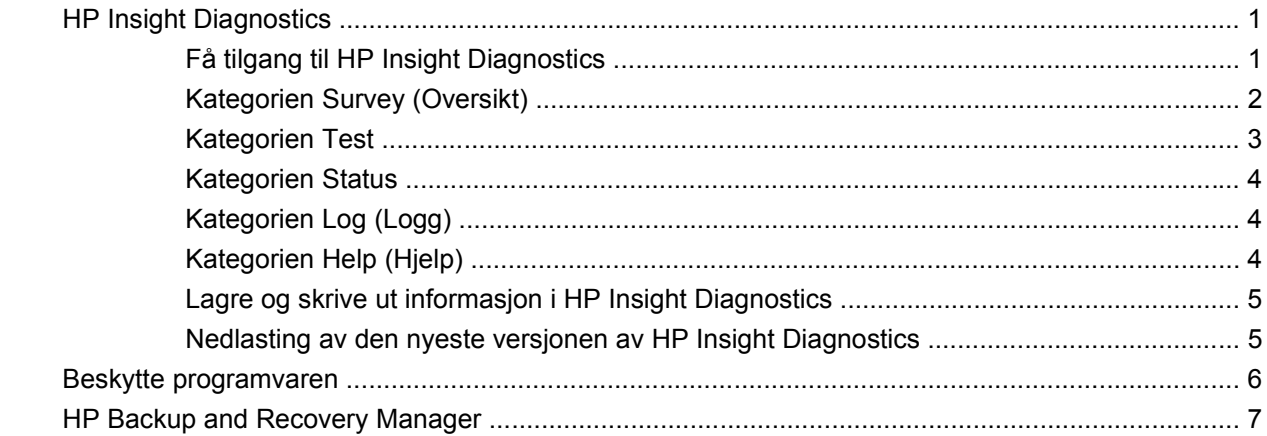

### 2 Feilsøking uten diagnoseprogrammet

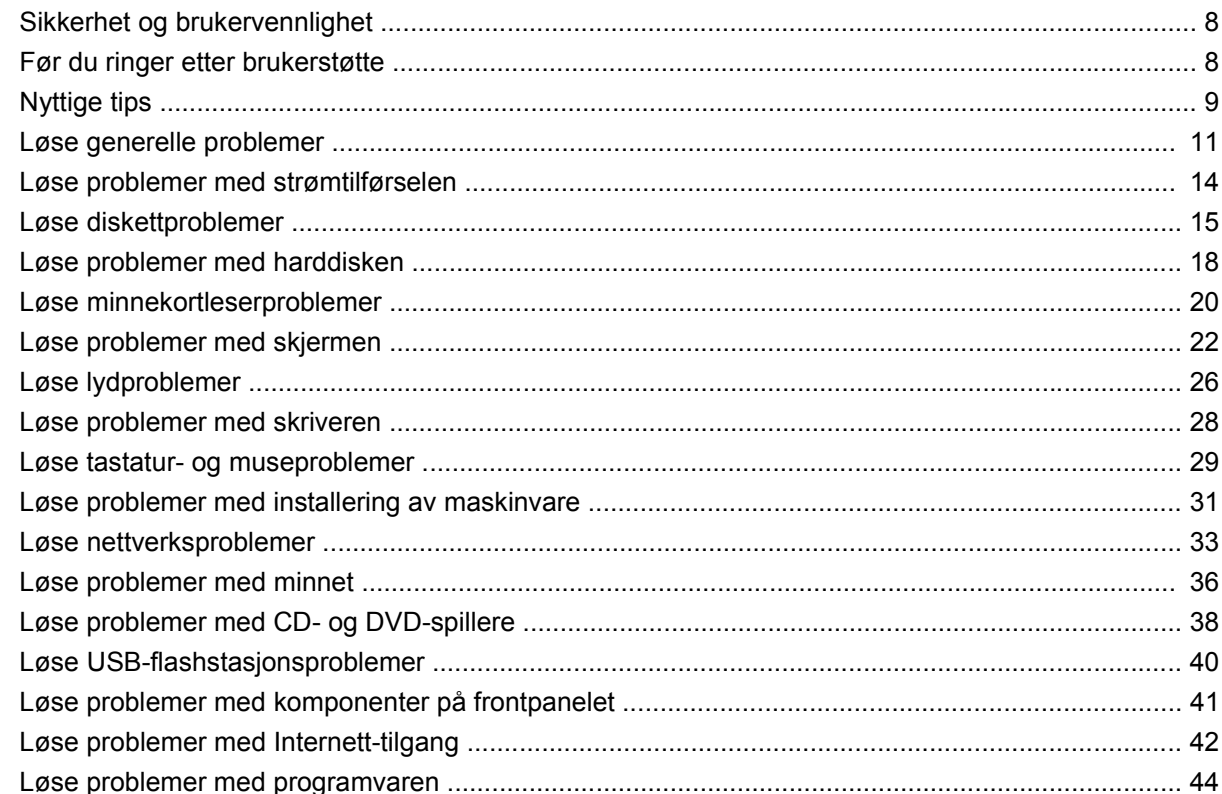

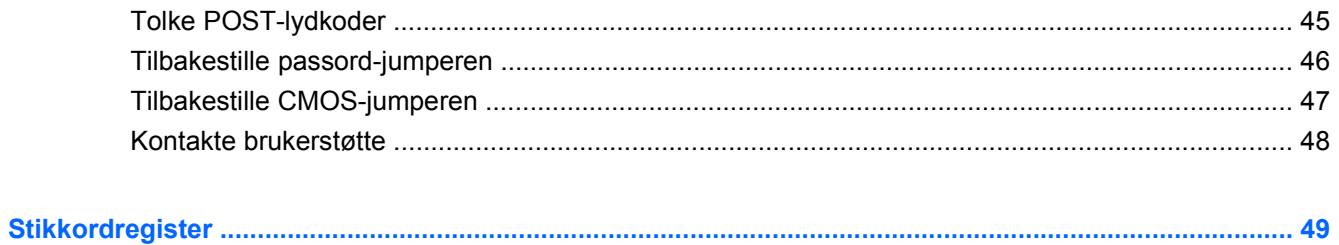

# <span id="page-6-0"></span>**1 Diagnoseprogrammets funksjoner**

## **HP Insight Diagnostics**

#### **E** MERK: HP Insight Diagnostics er kun inkludert på CD-en for enkelte datamaskinmodeller.

Hjelpeprogrammet HP Insight Diagnostics gjør det mulig å vise informasjon om datamaskinens maskinvarekonfigurasjon og utføre diagnostester på datamaskinens undersystemer. Dette hjelpeprogrammet forenkler prosessen med effektiv identifikasjon, diagnostisering og isolering av maskinvareproblemer.

Kategorien **Survey** (Oversikt) vises når du aktiverer HP Insight Diagnostics. Denne kategorien viser datamaskinens aktuelle konfigurasjon. Fra kategorien **Survey** (Oversikt) kan du gå til flere kategorier med informasjon om datamaskinen. Andre kategorier gir ekstra informasjon, iberegnet alternativer for diagnosetest og testresultater. Informasjonen i hver skjerm i hjelpeprogrammet kan lagres som html-fil på en diskett eller en USB-flashstasjon.

Bruk HP Insight Diagnostics til å fastslå om alle enhetene som er installert på maskinen, er oppdaget av systemet og fungerer som de skal. Du kan selv velge om du vil kjøre tester, men det anbefales etter at du har installert eller koblet til en ny enhet.

Du bør kjøre tester, lagre testresultatene og skrive dem ut slik at du har skriftlige rapporter tilgjengelig før du ringer brukerstøtte.

**MERK:** Det er mulig at tredjepartsenheter ikke detekteres av HP Insight Diagnostics.

### **Få tilgang til HP Insight Diagnostics**

For å få tilgang til HP Insight Diagnostics må du lage et sett med gjenopprettingsdisker og deretter starte opp fra CD-en som inneholder verktøyet. HP Insight Diagnostics kan også lastes ned fra <http://www.hp.com>. Se [Nedlasting av den nyeste versjonen av HP Insight Diagnostics på side 5](#page-10-0) hvis du ønsker mer informasjon.

**EX MERK:** HP Insight Diagnostics er inkludert i settet med gjenopprettingsdisker for enkelte datamaskinmodeller.

Hvis du allerede har laget et sett med gjenopprettingsdisker, starter du på trinn 4 i den følgende prosedyren.

- **1.** Klikk på **Start** > **HP Backup and Recovery** > **HP Backup and Recovery Manager** for å åpne Backup and Recovery Wizard (veiviseren for sikkerhetskopiering og gjenoppretting), og klikk deretter på **Neste**.
- **2.** Velg **Create a set of recovery discs (Recommended)** (Lag et sett med gjenopprettingsdisker (Anbefales)), og klikk på **Next** (Neste).
- **3.** Følg instruksjonene i veiviseren for å lage et sett med gjenopprettingsdisker.
- <span id="page-7-0"></span>**4.** Bruk Windows Utforsker for å søke i settet med gjenopprettingsdisker etter CD-en med **compaq\hpdiags**-mappen.
- **5.** Slå på datamaskinen, og sett inn CD-en i en optisk stasjon på datamaskinen.
- **6.** Avslutt operativsystemet, og slå av datamaskinen.
- **7.** Slå på datamaskinen. Systemet vil starte opp på CD-en.
- **EX MERK:** Hvis systemet ikke starter opp fra CD-en i den optiske stasjonen, kan det være at du må endre oppstartsrekkefølgen i Computer Setup (F10), slik at systemet prøver å starte fra den optiske stasjonen før det går til harddisken. Se *Håndbok for Computer Setup (F10) Utility* hvis du ønsker mer informasjon.
- **8.** Velg egnet språk, og klikk på **Fortsett**.
- **E** MERK: HP anbefaler at du godtar standardtastaturet som er tildelt for ditt språk, hvis du ikke vil teste ditt spesielle tastatur.
- **9.** På siden End User License Agreement klikker du på **Agree** (Godtar) hvis du er enig i lisensbetingelsene. Hjelpeprogrammet HP Insight Diagnostics starter, og viser kategorien **Survey**.

### **Kategorien Survey (Oversikt)**

Kategorien **Survey** viser viktig informasjon om systemkonfigurasjonen.

I feltet **View level** (Visningsnivå) kan du velge visningen **Summary** (Oversikt) for å se begrensede konfigurasjonsdata eller velge visningen **Advanced** (Avansert) for å vise samtlige data i den valgte kategorien.

I feltet **Category** (Kategori) kan du velge å vise følgende informasjonskategorier:

**All** (Alle) – Viser alle kategorier informasjon om datamaskinen.

**Overview** (Generelt) – Viser generell informasjon om datamaskinen.

**Architecture** (Arkitektur) – Gir informasjon om system-BIOS og PCI-enhet.

**Asset Control** (Aktivakontroll) – Viser produktnavn, verdikode, systemserienummer og informasjon om prosessor.

**Communication** (Kommunikasjon) – Viser informasjon om datamaskinens innstillinger for parallell (LPT) og serielle (COM) porter, samt informasjon om USB og nettverkskontroller.

**Graphics** (Grafikk) – Viser informasjon om datamaskinens grafikkontroller.

**Input Devices** (Inndataenheter) – Viser informasjon om tastaturet, musen og andre inndataenheter koblet til datamaskinen.

**Memory** (Minne) – Viser informasjon om hele minnet i datamaskinen. Dette omfatter minnespor på systemkortet og eventuelle installerte minnemoduler.

**Miscellaneous** (Diverse) – Viser informasjon om HP Insight Diagnostics, datamaskinens konfigurasjonsminne (CMOS), systemkortdata og BIOS-data for systemadministrasjon.

**Storage** (Lagring) – Viser informasjon om lagringsmedier koblet til datamaskinen. Denne listen omfatter alle faststående disker, diskettstasjoner og optiske stasjoner.

**System** – Viser informasjon om datamaskinmodell, prosessor, chassis, BIOS, interne høyttalere og PCI-buss.

### <span id="page-8-0"></span>**Kategorien Test**

Kategorien **Test** lar deg velge forskjellige deler av systemet du vil teste. Du kan også velge hvilken type test og testmodus du vil ha.

Du kan velge mellom tre testtyper:

- **Quick Test** (Hurtigtest) Genererer et forhåndsdefinert skript med en prøve på hver maskinvarekomponent, krever ingen deltakelse fra brukerens side, verken i Unattended (Uovervåket) eller Interactive (Interaktiv) modus, bortsett fra for tastatur- og museenheter.
- **Complete Test** (Fullstendig test) Genererer et forhåndsdefinert script der hver maskinvarekomponent er helt testet. Det finnes flere tester tilgjengelige i Interactive (Interaktiv) modus, men disse krever deltakelse fra brukerens side.
- **Custom Test** (Tilpasset test) Gir mest fleksibilitet i kontrollen av testingen av et system. Custom Test-modusen gjør at du kan velge spesielt hvilke enheter, tester og testparametere som kjøres.

For hver testtype kan du velge mellom to testmodi:

- **Interactive Mode** (Inteaktiv modus) Gir maksimal kontroll over testprosessen. I diagnoseprogramvaren vil du bli bedt om å oppgi informasjon under tester som krever dette. Du kan også avgjøre om enheten bestod testen eller ikke.
- **Unattended Mode** (Uovervåket modus) Viser ingen ledetekster, og krever ingen deltakelse fra din side. Hvis det oppdages feil, vises de når testen er fullført.

Slik begynner du testingen:

- **1.** Velg kategorien **Test**.
- **2.** Velg kategorien for testtypen du vil kjøre: **Quick** (Hurtig), **Complete** (Fullstendig) eller **Custom** (Tilpasset).
- **3.** Velg **Test Mode** (Testmodus): **Interactive** (Interaktiv) eller **Unattended** (Uovervåket).
- **4.** Velg hvordan du vil at testen skal utføres, enten **Number of Loops** (Antall ganger) eller **Total Test Time** (Samlet testtid). Hvis du velger å kjøre testen et bestemt antall ganger, angir du antallet ganger den skal utføres. Hvis du ønsker å ha diagnosetesten for en angitt tidsperiode, angir du tiden i minutter.
- **5.** Velg enheten som skal testes, fra sjekklisten hvis du skal utføre en Quick-test (Hurtigtest) eller Complete-test (Fullstendig test). Hvis du skal utføre en Custom-test (Tilpasset test), klikker du på knappen **Expand** (Utvid) og velger enheten som skal testes, eller klikk på knappen **Check All** (Merk alt) for å velge alle enhetene.
- **6.** Klikk på knappen **Begin Testing** (Start testing) nederst til høyre i vinduet for å starte testen. Kategorien **Status**, som gjør det mulig å se testforløpet, vises automatisk under testprosessen. Når testen er fullført, vises kategorien **Status**, som angir om enheten bestod testen eller ikke.
- **7.** Hvis det ble funnet feil, går du til kategorien **Log** (Logg) og klikker på **Error Log** (Feillogg) for å vise mer detaljert informasjon og anbefalte handlinger.

## <span id="page-9-0"></span>**Kategorien Status**

Kategorien **Status** viser statusen til de valgte testene. Testtypen som ble utført (**Quick** (Hurtig), **Complete** (Fullstendig) eller **Custom** (Tilpasset)), vises også. Hovedforløpsindikatoren viser hvor stor del av testsettet som er utført, i prosent. Når testingen pågår, vises knappen **Cancel Testing** (Avbryt testing) som du kan bruke til å avbryte testen.

Når testingen er fullført, erstattes knappen **Cancel Testing** (Avbryt testing) med knappen **Retest** (Test på nytt). Knappen **Retest** (Test på nytt) vil gjenta det siste testsettet som ble utført. Du kan dermed gjenta testsettet uten å måtte taste inn dataene på nytt i kategorien **Test**.

Kategorien **Status** viser også følgende:

- Enhetene som er i ferd med å testes
- Teststatus for enheten som testes (running (kjører), passed (bestått) eller failed (ikke bestått))
- Den generelle fremdriften til alle enhetene som testes
- Fremdriften til hver av enhetene som testes
- Forløpt testtid for hver av enhetene som testes

### **Kategorien Log (Logg)**

Kategorien **Log** (Logg) inneholder kategoriene **Test Log** (Testlogg) og **Error Log** (Feillogg).

**Test Log** (Testlogg) viser alle testene som er blitt utført, antallet ganger de ble utført, antallet ganger testen slo feil, og tiden det tok å fullføre hver test. Knappen **Clear Test Log** (Slett testlogg) vil slette innholdet i **Test Log** (Testlogg).

**Error Log** (Feillogg) viser testene for enhetene som har ikke har bestått diagnosetesting, og omfatter følgende informasjonskolonner.

- I avsnittet **Device** (Enhet) vises hvilken enhet som ble testet.
- I avsnittet **Test** vises hvilken test som ble utført.
- **Feltet Description** (Beskrivelse) beskriver feilen som diagnosetesten fant.
- **Recommended Repair** (Anbefalt løsning) vil angi en anbefalt løsning som utføres for å løse maskinvareproblemet.
- **Failed Count** (Opptelling av ikke bestått) er antallet ganger enheten har gjennomgått testen og mislyktes.
- **Error Code** (Feilkode) angir feilens tallkode. Feilkodene er definert i kategorien **Help** (Hjelp).

Knappen **Clear Error Log** (Slett feillogg) vil slette innholdet i Error Log.

### **Kategorien Help (Hjelp)**

Kategorien **Help** (Hjelp) inneholder kategoriene **HP Insight Diagnostics**, **Error Codes** (Feilkoder) og **Test Components** (Testkomponenter).

Kategorien **HP Insight Diagnostics** inneholder hjelpemner, indeks og søkefunksjoner.

I kategorien **Error Codes** (Feilkoder) finner du en beskrivelse av hver av nummerfeilkodene som vises i kategorien **Error Log** (Feillogg) i kategorien **Log** (Logg). Hver kode har en tilsvarende feilmelding,

<span id="page-10-0"></span>**Message** (Melding), og en anbefalt løsning, **Recommended Repair** (Anbefalt løsning), som kan bidra til å løse problemet. Den raskeste måten å finne en beskrivelse av en feilkode på, er å skrive inn koden øverst i kategorien, og klikke på knappen **Find Error Codes** (Finn feilkoder).

I kategorien **Test Components** (Testkomponenter) vises lavnivåinformasjon om testene som er utført.

### **Lagre og skrive ut informasjon i HP Insight Diagnostics**

Du kan lagre informasjonen som vises i kategoriene **Survey** (Oversikt) og **Log** (Logg) i HP Insight Diagnostics, på en diskett eller en flashstasjon for USB 2.0 (64 MB eller over). Du kan ikke lagre informasjonen på harddisken. Systemet oppretter automatisk en html-fil som har samme utseende som informasjonen som vises på skjermen.

- **1.** Sett inn en diskett eller flashstasjon for USB 2.0 (kapasitet må være 64 MB eller mer). Flashstasjoner for USB 1.0 støttes ikke.
- **2.** Klikk på **Save** (Lagre) nederst til høyre på skjermen.
- **3.** Velg **Save to the floppy** (Lagre på diskett) eller **Save to USB key** (Lagre på USB-nøkkel).
- **4.** Tast inn et filnavn i feltet **File Name** (Filnavn), og klikk på **Save** (Lagre). Det vil bli lagret en htmlfil på disketten eller USB-flashstasjon som er satt inn.
- **MERK:** Du må ikke fjerne disketten eller USB-nøkkelen før du får en melding som bekrefter at html-filen er blitt skrevet til mediet.
- **5.** Skriv ut informasjonen fra lagringsenheten.
- **MERK:** For å avslutte HP Insight Diagnostics klikker du på knappen **Exit Diagnostics** (Avslutt diagnostikk) nederst i venstre hjørne på skjermen. Deretter tar du CD-en ut av den optiske stasjonen.

### **Nedlasting av den nyeste versjonen av HP Insight Diagnostics**

- **1.** Gå til<http://www.hp.com>.
- **2.** Klikk på koblingen **Support & Drivers** (Brukerstøtte og drivere).
- **3.** Velg **Download drivers and software (and firmware)** (Last ned drivere og programvare (og fastvare)).
- **4.** Tast inn produktnummeret (for eksempel dx7500) i tekstboksen, og trykk på Enter.
- **5.** Velg den aktuelle datamaskinmodellen.
- **6.** Velg operativsystem.
- **7.** Klikk koblingen **Diagnostic** (Diagnostikk).
- **8.** Klikk **HP Insight Diagnostics Offline Edition** (Frakoblet utgave).
- **9.** Klikk på **Download** (Last ned).

**EY MERK:** Nedlastingsmaterialet omfatter instruksjoner om hvordan du oppretter en oppstarts-CD.

## <span id="page-11-0"></span>**Beskytte programvaren**

For å beskytte programvaren mot tap eller skade, bør du ha en sikkerhetskopi av all systemprogramvare, alle applikasjoner og relaterte filer lagret på harddisken din. Se dokumentasjonen for operativsystemet eller sikkerhetskopieringsprogrammet for å få informasjon om å lage sikkerhetskopier av datafilene dine.

## <span id="page-12-0"></span>**HP Backup and Recovery Manager**

HP Backup and Recovery Manager er en brukervennlig applikasjon som gjør at du kan sikkerhetskopiere og gjenopprette hovedharddisken på datamaskinen. Applikasjonen arbeider i Windows slik at det kan lages sikkerhetskopier av Windows, alle programmer og datafiler. Du kan programmere systemet til å lage sikkerhetskopier på bestemte tidspunkt, eller du kan starte sikkerhetskopieringen manuelt. Viktige filer kan arkiveres separat fra vanlige sikkerhetskopier.

HP Backup and Recovery Manager er forhåndsinstallert på C: og oppretter en gjenopprettingspartisjon.

Gjenopprettingspunkter og sikkerhetskopier av filer kan kopieres til CD- eller DVD-plater, og alle sikkerhetskopier kan kopieres til et nettverk eller til andre harddisker.

HP anbefaler sterkt at du oppretter gjenopprettingsdisker før du tar i bruk datamaskinen, og at du programmerer systemet til automatisk å opprette gjenopprettingspunkter med jevne mellomrom.

Slik lager du gjenopprettingsdisker:

- **1.** Klikk på **Start** > **HP Backup and Recovery** > **HP Backup and Recovery Manager** for å åpne Backup and Recovery Wizard (veiviseren for sikkerhetskopiering og gjenoppretting), og klikk deretter på **Neste**.
- **2.** Velg **Create a set of recovery discs (Recommended)** (Lag et sett med gjenopprettingsdisker (Anbefales)), og klikk på **Next** (Neste).
- **3.** Følg instruksjonene i veiviseren.

Du finner mer informasjon om bruk av HP Backup and Recovery Manager i brukerhåndboken for *HP Backup and Recovery Manager* ved å velge **Start** > **HP Backup and Recovery** > **HP Backup and Recovery Manager Manual**.

**EX MERK:** Du kan bestille et sett med gjenopprettingsdisker fra HP ved å ringe HPs kundestøtte. Gå til følgende Web-område, velg ditt land / din region, og klikk på koblingen **Teknisk support** under overskriften **Ring HP** for å finne kundestøttenumrene for ditt land / din region.

[http://welcome.hp.com/country/us/en/wwcontact\\_us.html](http://welcome.hp.com/country/us/en/wwcontact_us.html)

# <span id="page-13-0"></span>**2 Feilsøking uten diagnoseprogrammet**

Dette kapitlet gir deg informasjon om hvordan du kan identifisere og rette vanlige problemer med for eksempel diskettstasjon, harddisk, optisk stasjon, grafikk, lyd, minne og programvare. Hvis du får problemer med datamaskinen, kan du se tabellene i dette kapitlet med de vanligste årsakene og anbefalte løsninger.

## **Sikkerhet og brukervennlighet**

**ADVARSEL:** Feil bruk av datamaskinen eller unnlatelse av å etablere en trygg og behagelig arbeidsplass kan føre til ubehag eller alvorlig skade. Se håndboken *Sikkerhet og komfort* på <http://www.hp.com/ergo>, hvis du vil ha mer informasjon om valg av arbeidsplass og hvordan du kan skape et trygt og komfortabelt arbeidsmiljø. Dette utstyret er testet og funnet å overholde grensene for digitale enheter i klasse B i samsvar med del 15 i FCC-reglene. Hvis du vil ha mer informasjon, kan du se håndboken *Safety & Regulatory Information* (Opplysninger om forskrifter og sikkerhet).

## **Før du ringer etter brukerstøtte**

Hvis du har problemer med datamaskinen, må du prøve ut løsningene nedenfor for å prøve å identifisere problemet nøyaktig før du ringer brukerstøtte.

- Kjør HPs diagnoseverktøy.
- Kjør selvtesten av harddisken i Computer Setup. Se *Håndbok for Computer Setup (F10) Utility* hvis du ønsker mer informasjon.
- Lytt etter pipetoner fra datamaskinen. Pipetonene er feilkoder som kan hjelpe deg å diagnostisere problemet. Du finner mer informasjon under [Tolke POST-lydkoder på side 45.](#page-50-0)
- Hvis skjermen er blank, kobler du skjermen til en annen skjermport på datamaskinen, hvis det finnes. Alternativt kan du skifte ut skjermen med en skjerm som du vet virker som den skal.
- Hvis du arbeider i et nettverk, koble til en annen datamaskin med en annen kabel i nettverkstilkoblingen. Det kan være en feil ved nettverkskontakten eller -kabelen.
- Hvis du har lagt til ny maskinvare nylig, fjern maskinvaren og se om datamaskinen fungerer som den skal.
- Hvis du har installert ny programvare nylig, avinstaller programvaren og se om datamaskinen fungerer som den skal.
- Start opp datamaskinen i Sikkermodus for å se om den starter opp uten at alle driverne lastes. Bruk "Siste kjente konfigurasjon" ved oppstart av operativsystemet.
- <span id="page-14-0"></span>Se i den omfattende tekniske brukerstøtten på nettet, på <http://www.hp.com/support>.
- Se under Nyttige tips på side 9 i denne håndboken.

For elektronisk hjelp til å løse problemene gir HP Instant Support Professional Edition deg diagnoseverktøy for egenhjelp. Hvis du har behov for kontakt med HPs kundestøtte, kan du bruke HP Instant Support Professional Editions online chat-funksjon. som du finner via: [http://www.hp.com/go/](http://www.hp.com/go/ispe) [ispe](http://www.hp.com/go/ispe).

Gå til Business Support Center (BSC) på <http://www.hp.com/go/bizsupport> for siste nytt om onlinestøtte, programvare og drivere, proaktiv varsling og det verdensomspennende fellesskapet av HPeksperter.

Hvis du må ringe teknisk service, gjør følgende forberedelser for å sikre at serviceoppringningen blir riktig behandlet.

- Vær foran datamaskinen din når du ringer.
- Skriv ned datamaskinens serienummer, produkt-ID-nummer og skjermens serienummer før du ringer.
- Bruk litt tid på å forsøke å finne løsningen på problemet med serviceteknikeren.
- Fjern all maskinvare du nylig har installert på systemet.
- Avinstaller all programvare du nylig har installert.
- Med HP Backup and Recovery Manager kan du gjenopprette systemet fra gjenopprettingsdiskene du har laget, eller gjenopprette systemet til de opprinnelige fabrikkinnstillingene.
- **FORSIKTIG:** Når du gjenoppretter systemet, vil alle data som er lagret på harddisken, bli slettet. Husk å sikkerhetskopiere alle datafiler før du setter i gang gjenopprettingsprosessen.
- **WERK:** For salgsinformasjon og oppgraderinger av garantien (Care Packs), vennligst ring din lokale, autoriserte tjenesteleverandør eller forhandler.

## **Nyttige tips**

Hvis du støter på problemer med datamaskinen, skjermen eller programvaren, kan du gå gjennom listen over generelle forslag nedenfor før du gjør noe annet:

- Sjekk om datamaskinen og skjermen er koblet til et elektrisk uttak som virker.
- Kontroller at spenningsvalgbryteren (enkelte modeller) står på riktig spenning for stedet der du bor (115 V eller 230 V).
- Kontroller om datamaskinen er slått på, og om den grønne strømlampen lyser.
- Kontroller om skjermen er slått på og om skjermlampen lyser.
- Lytt etter pipetoner fra datamaskinen. Pipetonene er feilkoder som kan hjelpe deg å diagnostisere problemet. Du finner mer informasjon under [Tolke POST-lydkoder på side 45.](#page-50-0)
- Skru opp lysstyrke- og kontrastkontrollen hvis skjermen er uklar.
- Trykk og hold en tast. Hvis systemet gir lydsignaler, fungerer tastaturet på riktig måte.
- Sjekk alle kabeltilkoblingene for å finne ut om noen av dem har løse koblinger eller feilkoblinger.
- Aktiver datamaskinen ved å trykke på en tast på tastaturet eller på av/på-knappen. Hvis systemet holder seg i hvilemodus, slår du av maskinen ved å trykke på og holde inne av/på-knappen i minst fire sekunder. Deretter trykker du på av/på-knappen igjen for å starte datamaskinen på nytt. Hvis systemet ikke kan avsluttes, trekker du ut strømkontakten, venter noen sekunder og deretter plugger du den inn igjen. Datamaskinen startes på nytt hvis den er satt til å slås på automatisk når strømmen kobles til igjen, i Computer Setup. Hvis den ikke starter på nytt, trykker du på av/påknappen for å starte datamaskinen.
- Omkonfigurer datamaskinen etter at du har installert et utvidelseskort eller annet utstyr som ikke følger plug and play-spesifikasjonene. Se [Løse problemer med installering av maskinvare](#page-36-0) [på side 31](#page-36-0) for instruksjoner.
- Pass på at du har installert alle nødvendige drivere. Hvis du bruker en skriver, trenger du en skriverdriver for denne skrivermodellen.
- Fjern alle oppstartbare medier (diskett, CD eller USB-enhet) fra systemet før du slår det på.
- Hvis du har installert et annet operativsystem enn det fabrikkinstallerte operativsystemet, må du forsikre deg om at det støttes på ditt system.
- Hvis systemet har flere videokilder (innebygd adapter eller PCI- eller PCI Express-adapter) installert (innebygd video bare på utvalgte modeller) og en enkelt skjerm, må skjermen være koblet til skjermkontakten på kilden som er valgt som primær VGA-adapter. Under oppstart blir de andre skjermkontaktene deaktivert. Hvis skjermen kobles til en av disse portene, vil den ikke fungere. Du kan velge hvilken kilde som skal være standard VGA-kilde i Computer Setup.
- **FORSIKTIG:** Når datamaskinen er koblet til en nettstrømkilde, er det alltid spenning på systemkortet. Du må trekke ut strømledningen fra strømuttaket før du åpner datamaskinen, for å forhindre skade på systemkortet eller komponenter.

## <span id="page-16-0"></span>**Løse generelle problemer**

Det kan hende du selv enkelt kan løse de generelle problemene som er beskrevet i denne delen. Hvis et problem vedvarer, og du ikke er i stand til å løse det selv eller ikke er lysten på å gi deg i kast med oppgaven, kan du ta kontakt med en autorisert forhandler eller distributør.

**ADVARSEL:** Når datamaskinen er koblet til en vekselstrømkilde, er det alltid spenning på systemkortet. For å redusere risikoen for personskade på grunn av elektrisk støt og/eller varme overflater, må du trekke strømledningen ut av vegguttaket og la de interne systemkomponentene bli avkjølt før du berører dem.

#### **Tabell 2-1 Løse generelle problemer**

#### **Datamaskinen har låst seg og vil ikke slå seg av når du trykker på av/på-knappen.**

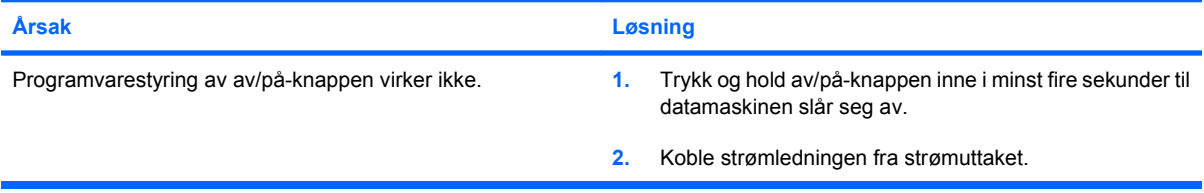

#### **Datamaskinen reagerer ikke på USB-tastatur eller -mus**

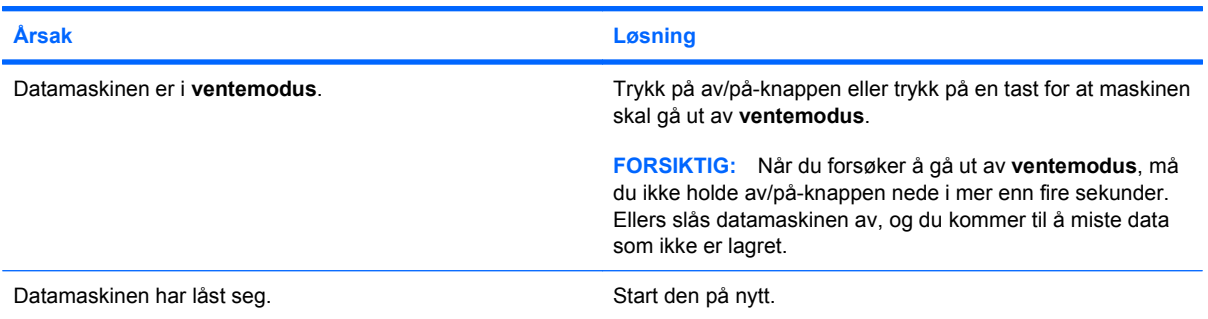

#### **Dataskjermen viser feil dato og klokkeslett.**

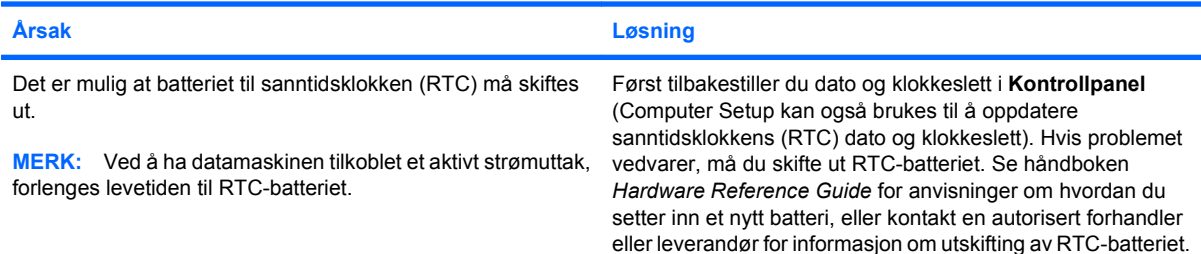

#### **Markøren flytter seg ikke når du bruker piltastene på tastaturet.**

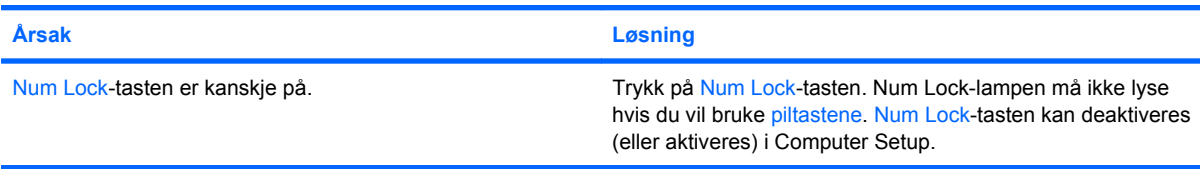

#### <span id="page-17-0"></span>**Tabell 2-1 Løse generelle problemer (forts.)**

**Jeg hører ingen lyd, eller lyden er for lavt.**

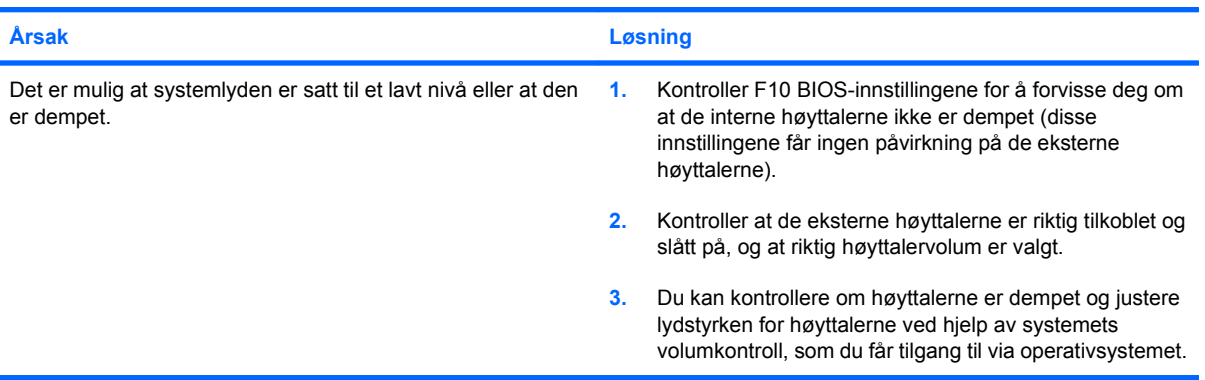

#### **Får ikke tatt av dekslet eller tilgangspanelet på datamaskinen.**

| Årsak                                                       | Løsning                                                                                                    |
|-------------------------------------------------------------|----------------------------------------------------------------------------------------------------|
| Smart-deksellås, som fins på enkelte datamaskiner, er låst. | Lås opp Smart-deksellås ved hjelp av Computer Setup.                                                                                                    |
|                                                             | Smart FailSafe-dekselnøkkel, en enhet som du kan bruke til å<br>deaktivere Smart-deksellås manuelt, er tilgjengelig hos HP. Du<br>trenger FailSafe-nøkkelen i tilfelle du glemmer passordet,<br>strømtilførselen brytes eller det oppstår en funksjonssvikt i<br>datamaskinen. Bestill PN 166527-001 for nøkkel av typen<br>skrunøkkel eller PN 166527-002 for nøkkel av typen<br>skrutrekkerinnsats. |

**Dårlig ytelse registreres.**

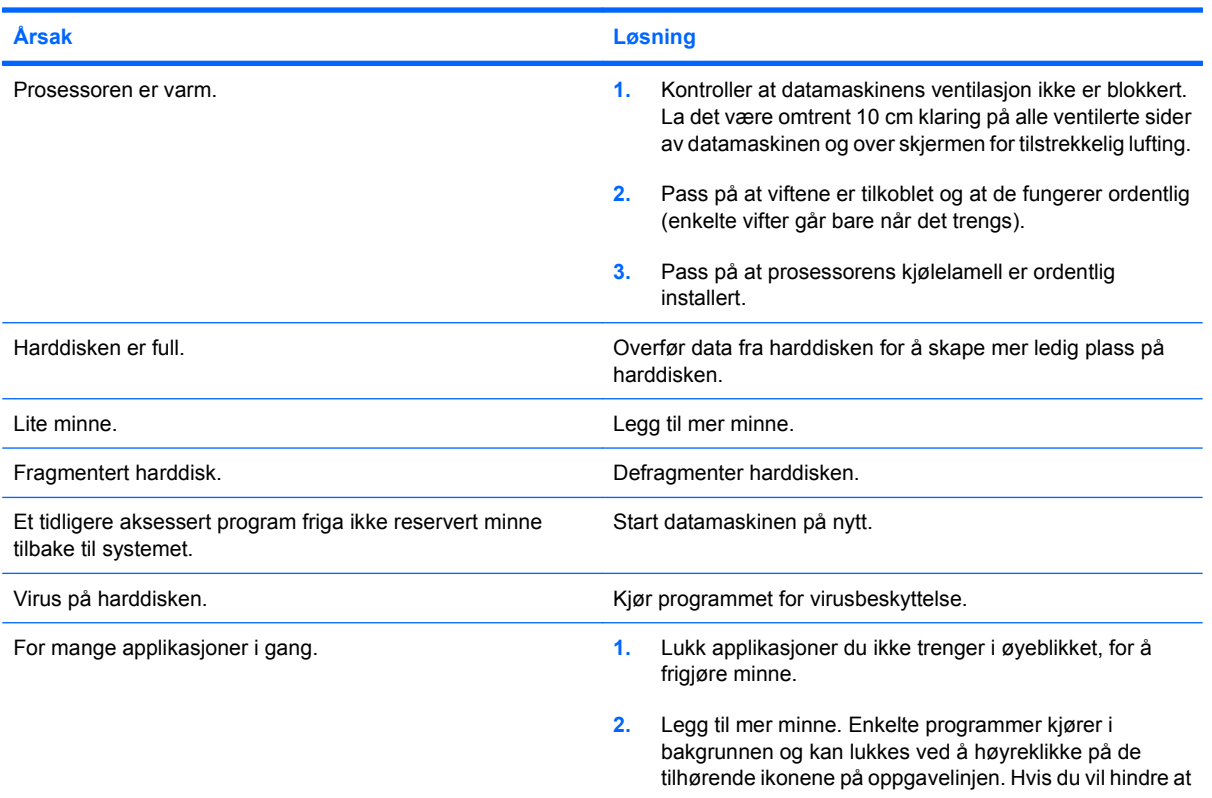

### **Tabell 2-1 Løse generelle problemer (forts.)**

**Dårlig ytelse registreres.**

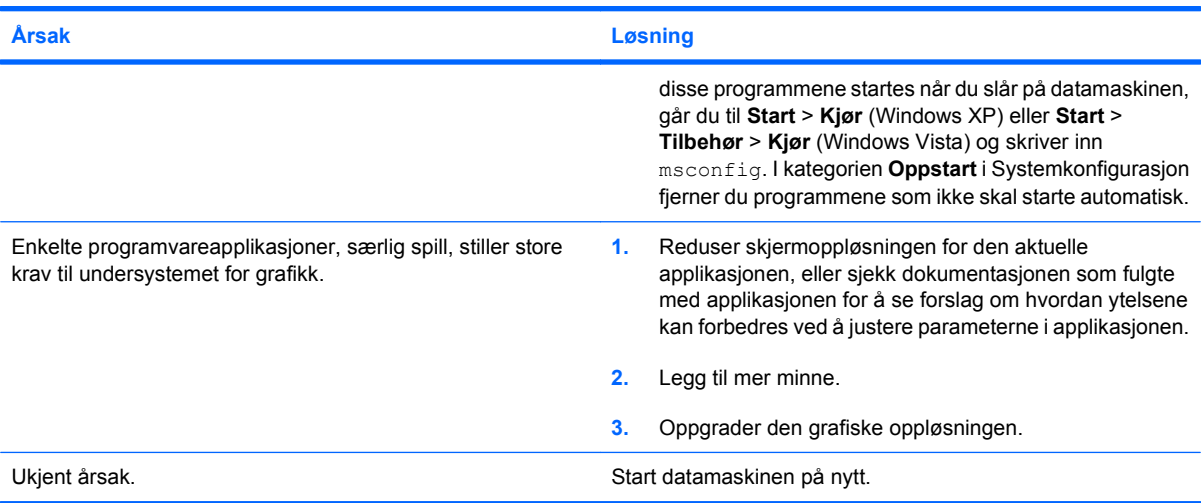

### **Systemet slås ikke på.**

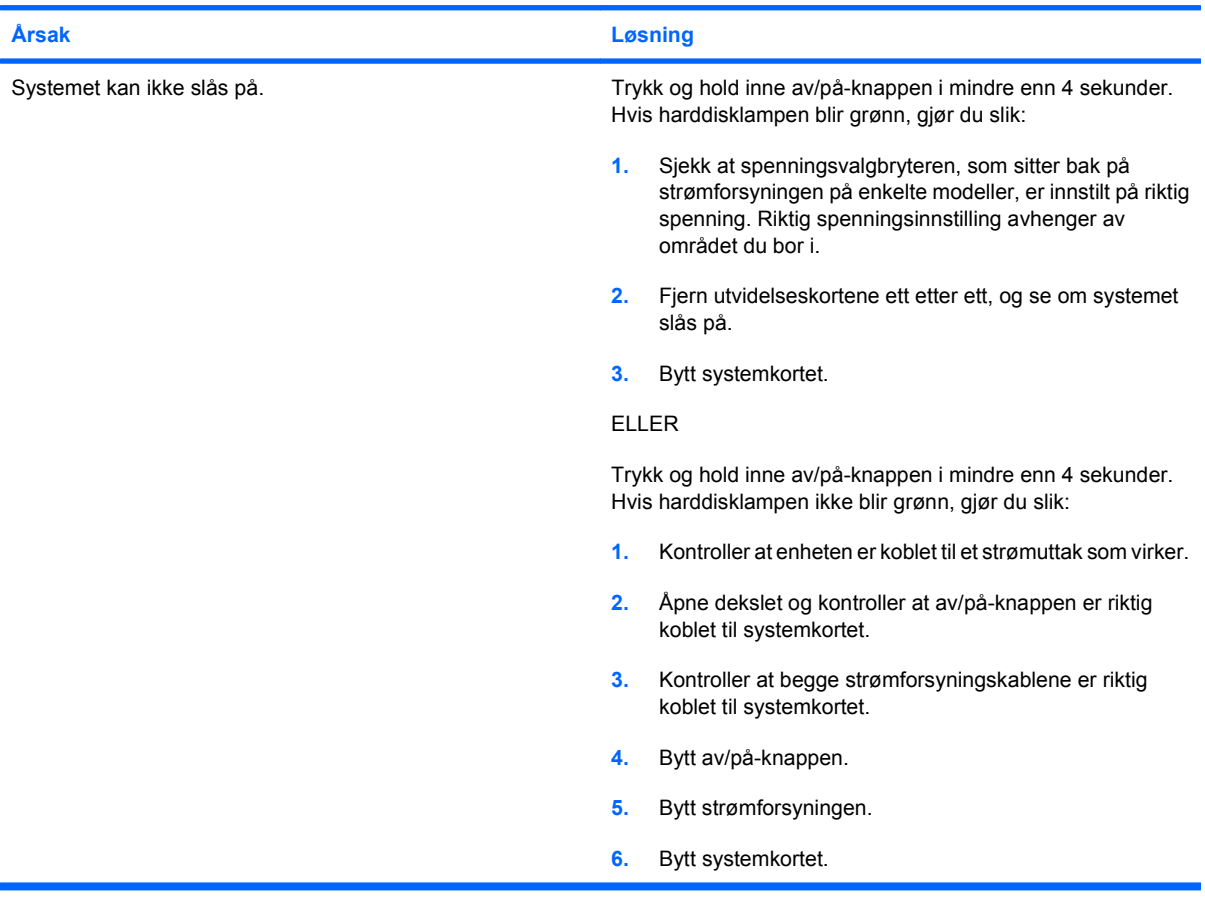

## <span id="page-19-0"></span>**Løse problemer med strømtilførselen**

I tabellen nedenfor finner du en oversikt over vanlige årsaker til og løsninger på strømproblemer.

#### **Tabell 2-2 Løse problemer med strømtilførselen**

#### **Strømforsyningen slår seg av i rykk og napp.**

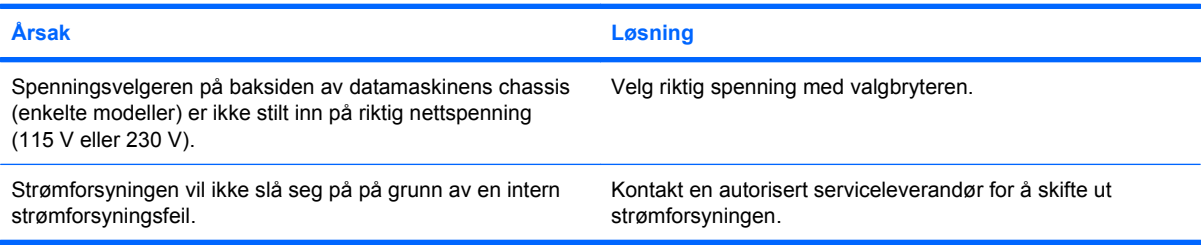

#### **Datamaskinen slo seg av automatisk.**

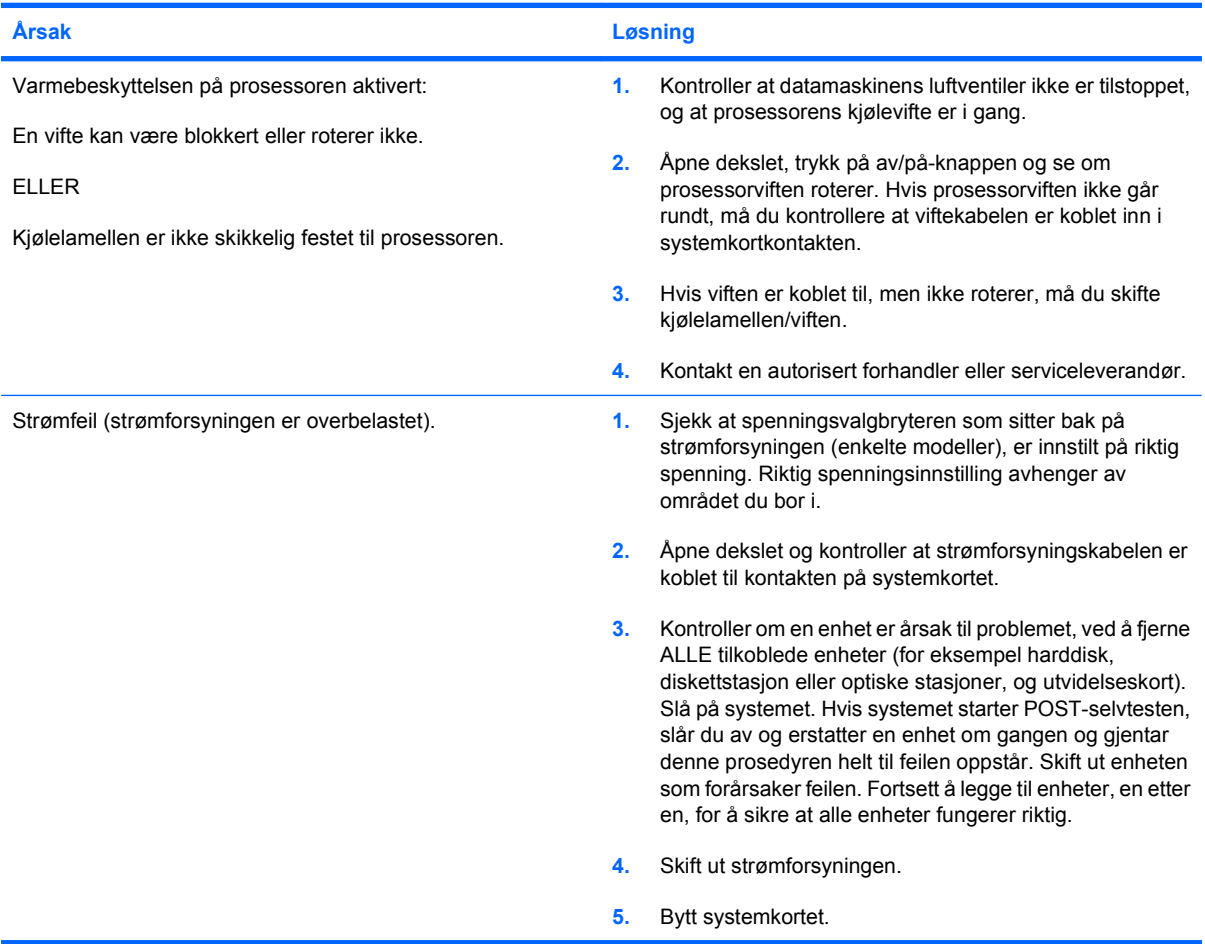

## <span id="page-20-0"></span>**Løse diskettproblemer**

Vanlige årsaker til og løsninger på diskproblemer er oppført i følgende tabell.

**WERK:** Det er mulig du må omkonfigurere datamaskinen når du legger til eller fjerner maskinvare, som for eksempel en ekstra diskettstasjon. Se [Løse problemer med installering av maskinvare](#page-36-0) [på side 31](#page-36-0) for anvisninger.

#### **Tabell 2-3 Løse diskettproblemer**

**Diskettstasjonslampen slukkes ikke.**

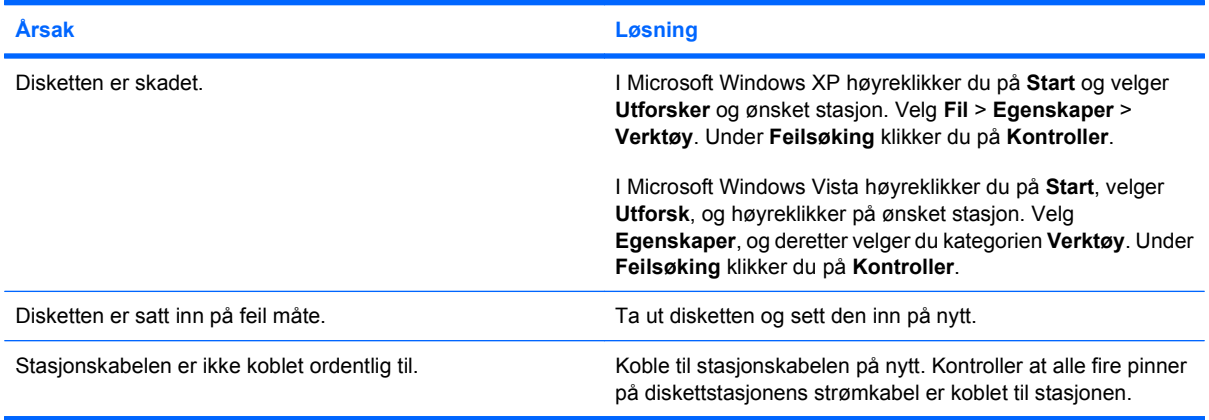

#### **Finner ikke stasjonen.**

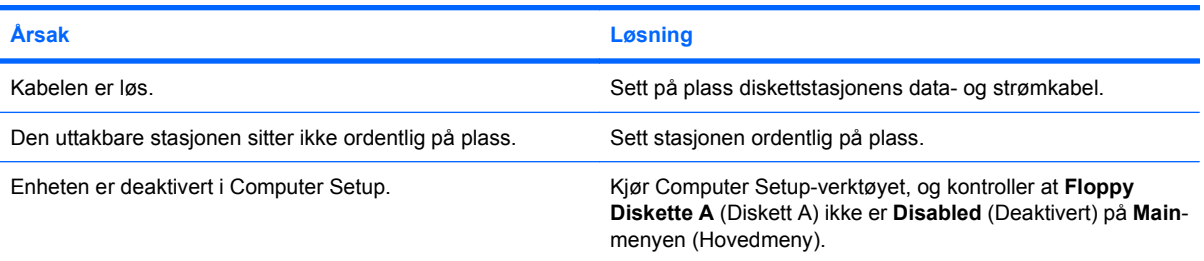

#### **Diskettstasjonen kan ikke skrive til en diskett.**

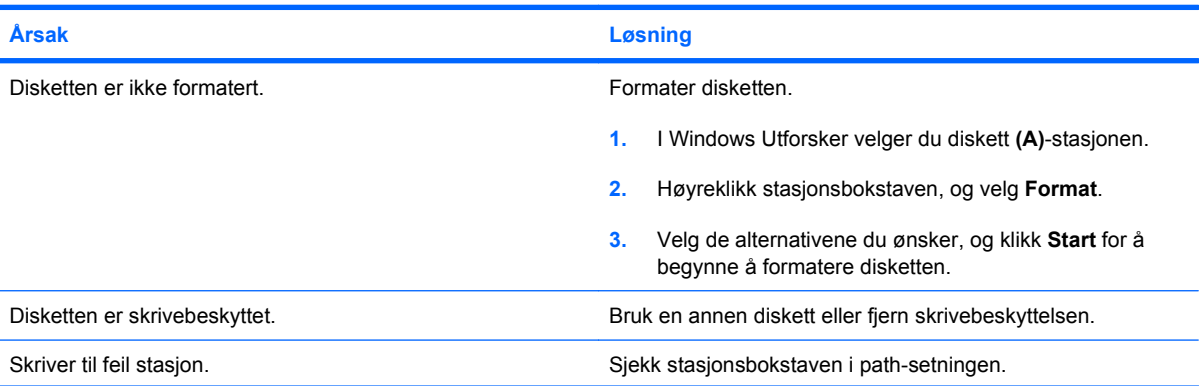

#### **Tabell 2-3 Løse diskettproblemer (forts.)**

#### **Diskettstasjonen kan ikke skrive til en diskett.**

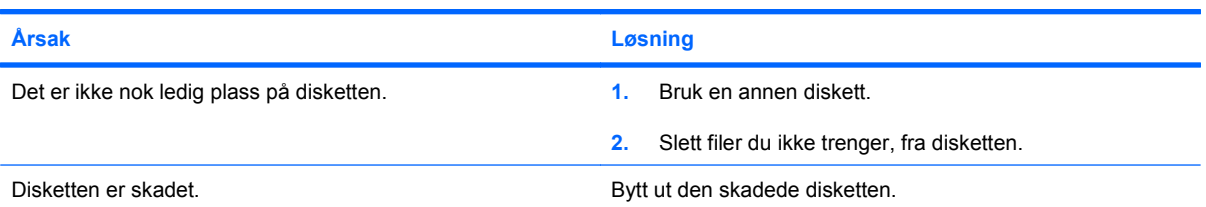

#### **Kan ikke formatere disketter.**

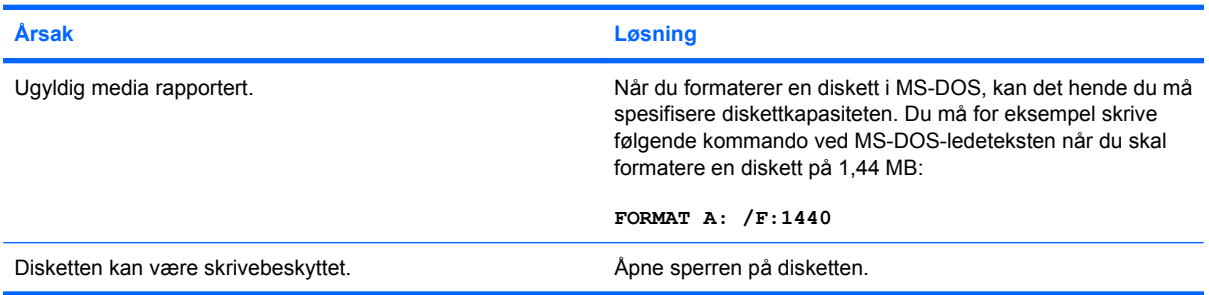

#### **Det har oppstått et problem med en disktransaksjon.**

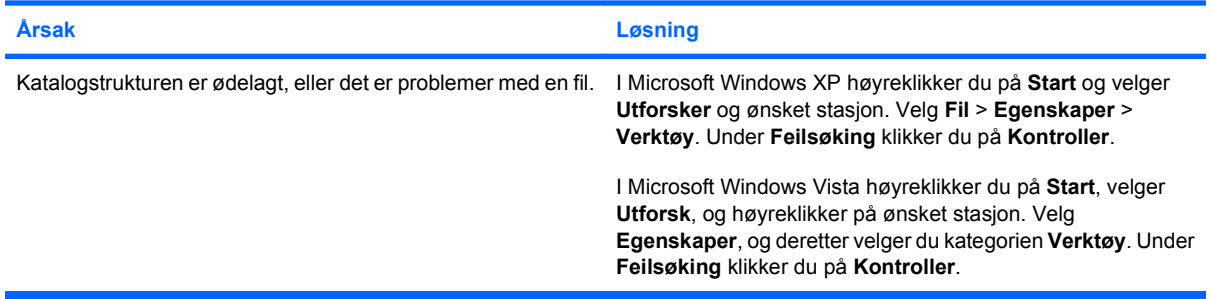

#### **Diskettstasjonen kan ikke lese fra en diskett.**

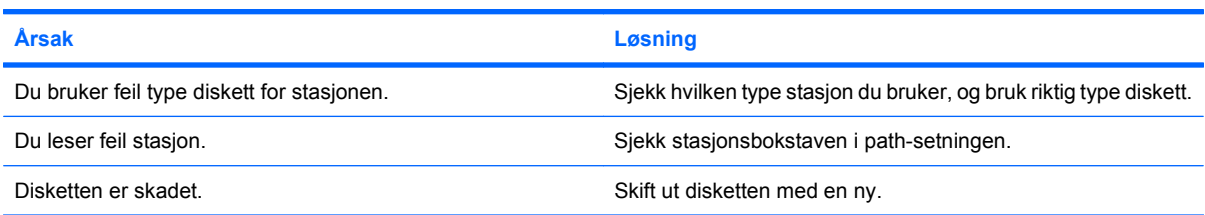

#### **Meldingen "Ugyldig systemdiskett" vises.**

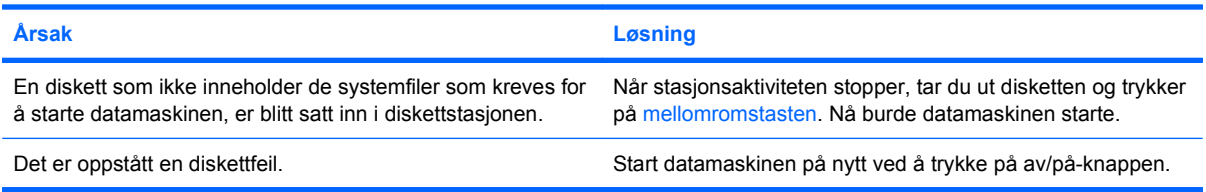

#### **Tabell 2-3 Løse diskettproblemer (forts.)**

**Kan ikke starte opp fra disketten.**

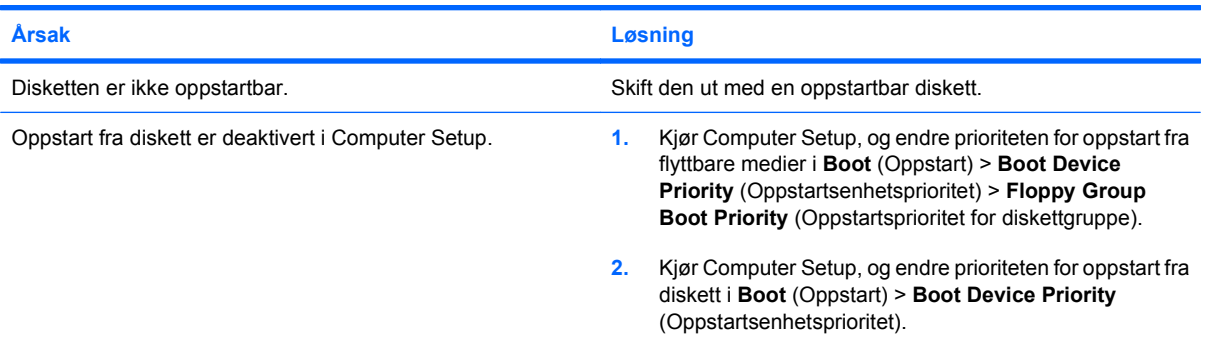

## <span id="page-23-0"></span>**Løse problemer med harddisken**

#### **Tabell 2-4 Løse problemer med harddisken**

**Det oppstår en harddiskfeil.**

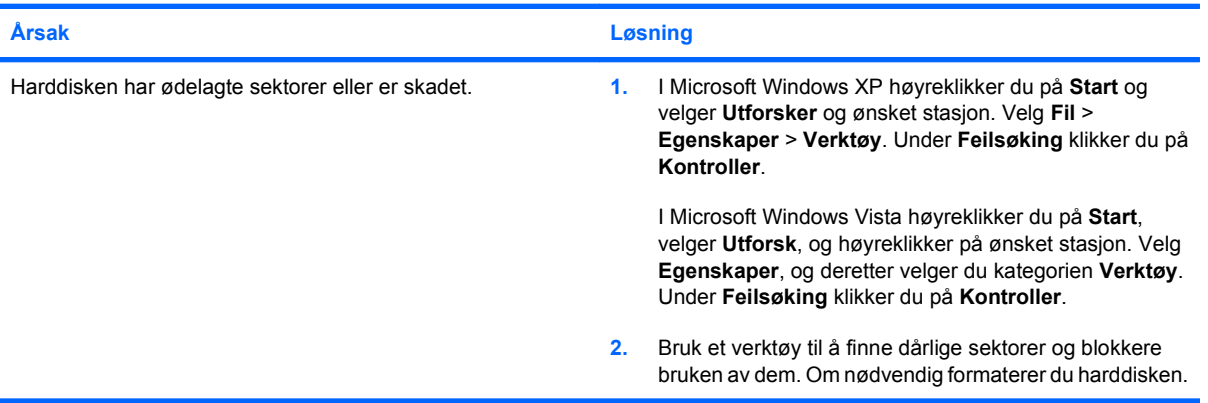

#### **Transaksjonsproblem med en disk.**

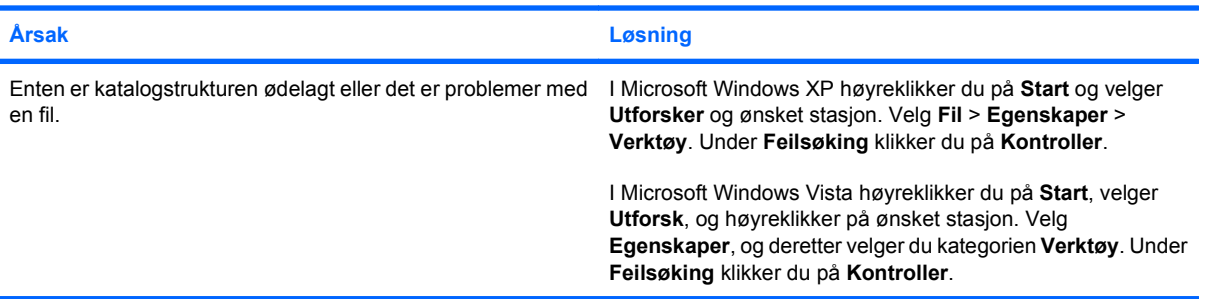

#### **Stasjon ikke funnet.**

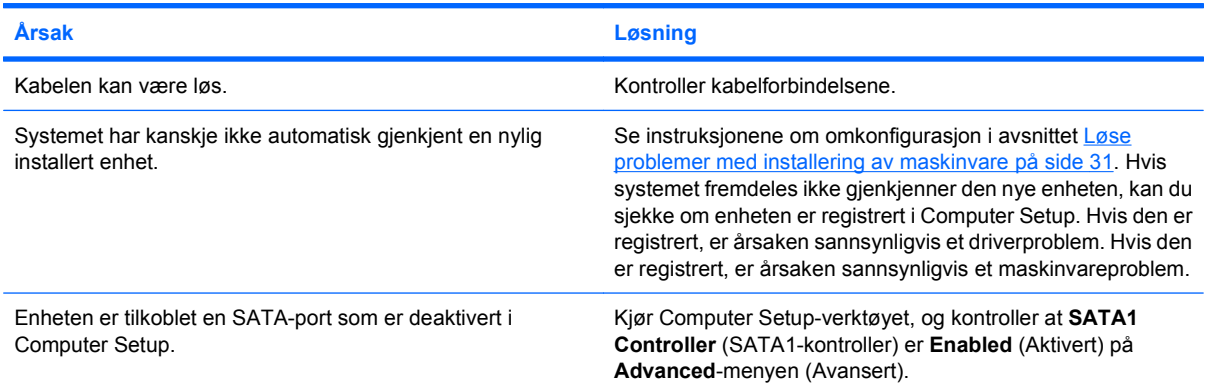

#### **Ikke systemdisk/NTLDR mangler melding.**

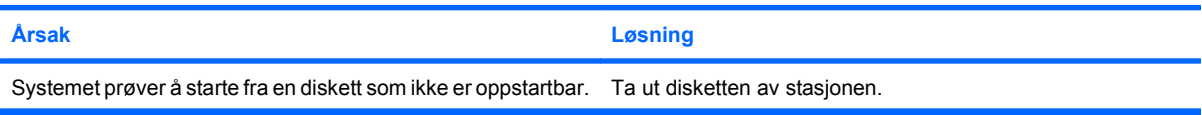

#### **Tabell 2-4 Løse problemer med harddisken (forts.)**

**Ikke systemdisk/NTLDR mangler melding.**

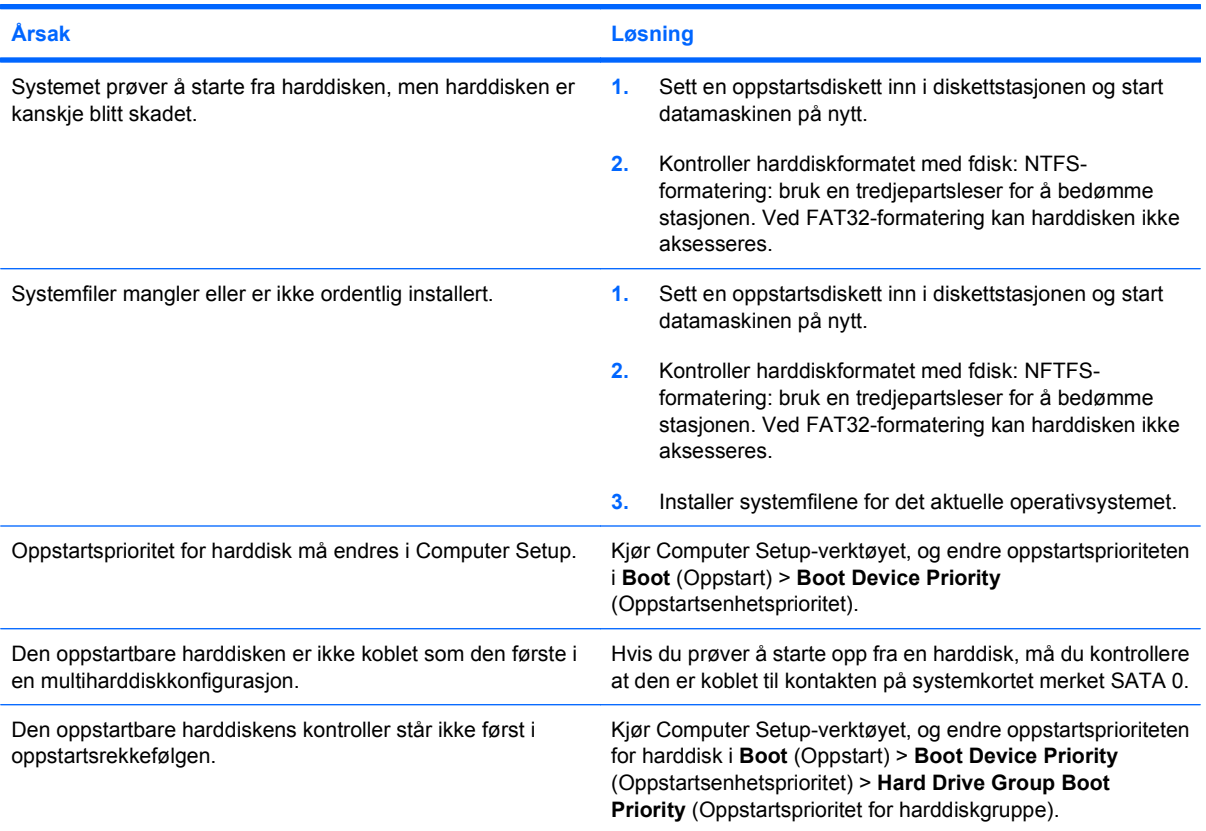

#### **Datamaskinen vil ikke starte opp fra harddisken.**

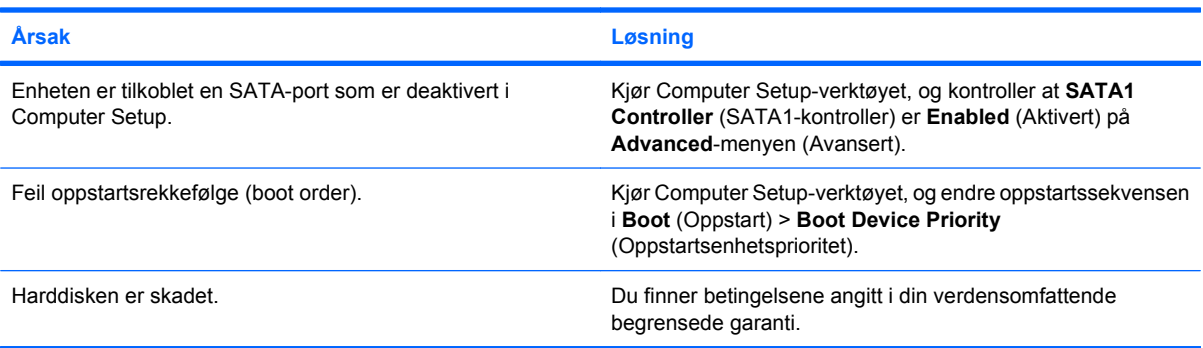

#### **Det ser ut til at datamaskinen har låst seg.**

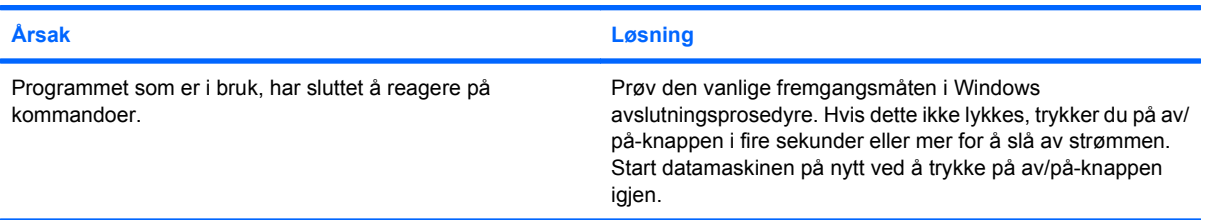

## <span id="page-25-0"></span>**Løse minnekortleserproblemer**

#### **Tabell 2-5 Løse minnekortleserproblemer**

**Minnekortet fungerer ikke i digitalkameraet etter at det ble formatert i Microsoft Windows XP eller Microsoft Windows Vista.**

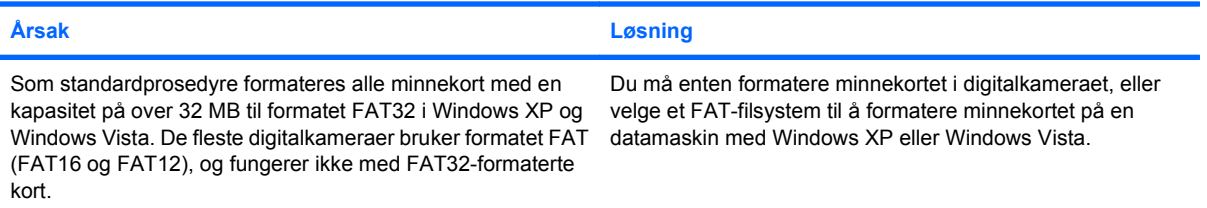

#### **Jeg får en feilmelding om at minnekortet er skrivebeskyttet eller låst når jeg forsøker å skrive til det.**

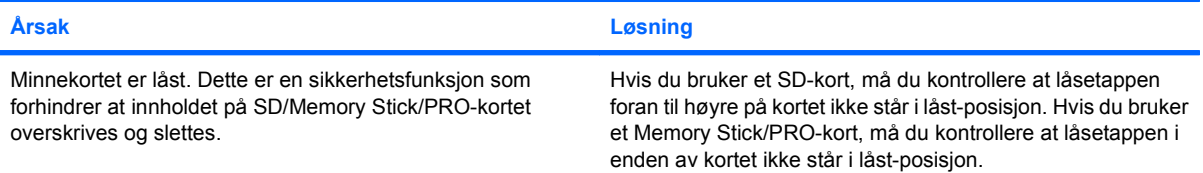

#### **Kan ikke skrive til minnekortet.**

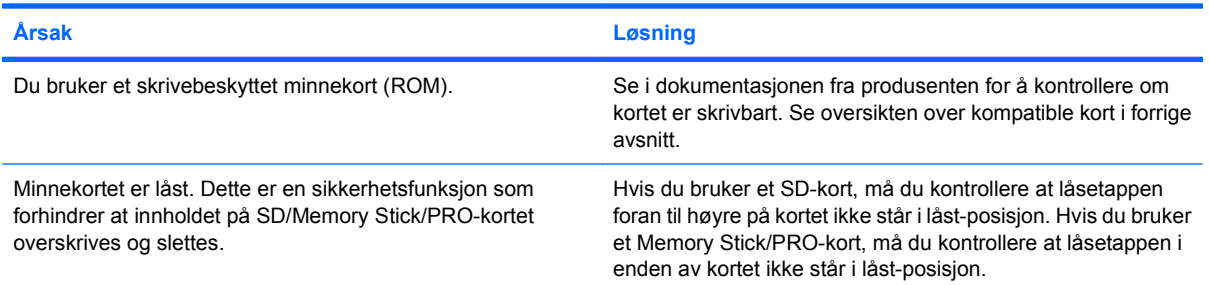

#### **Får ikke tilgang til dataene på minnekortet når det er satt inn i sporet.**

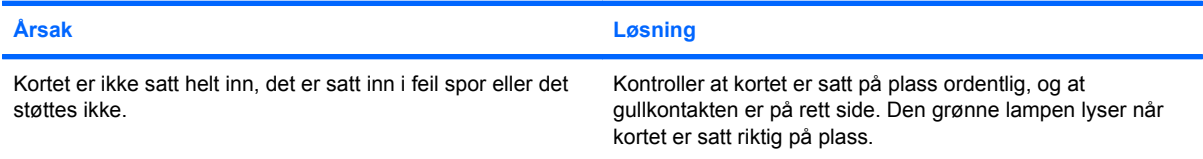

#### **Jeg er usikker på hvordan jeg tar ut minnekortet.**

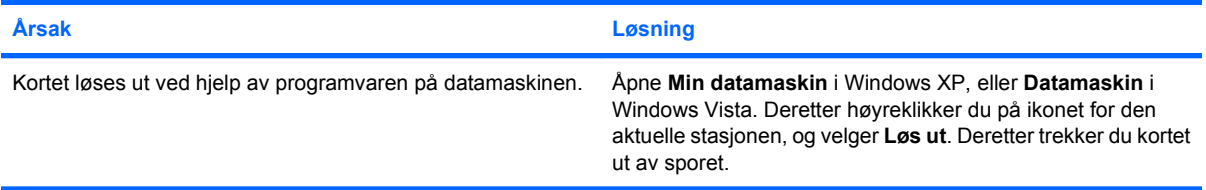

#### **Tabell 2-5 Løse minnekortleserproblemer (forts.)**

**Jeg er usikker på hvordan jeg tar ut minnekortet.**

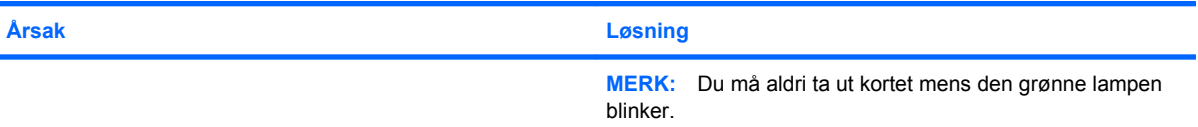

#### **Hvis du har installert minnekortleseren og starter opp til Windows, vil ikke datamaskinen gjenkjenne leseren eller kortene.**

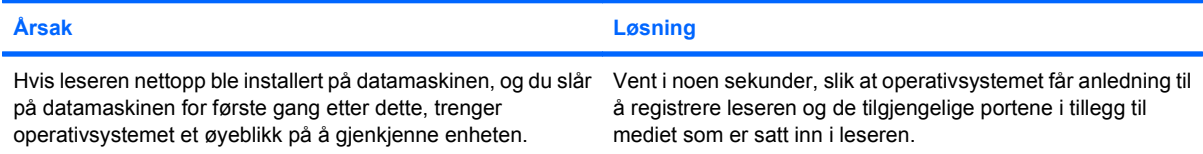

#### **Når minnekortet er satt inn i leseren, vil datamaskinen forsøke å starte opp fra minnekortet.**

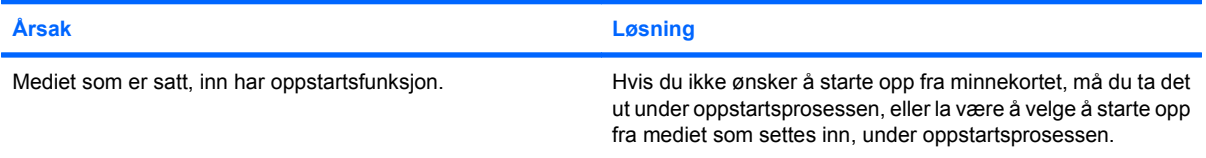

## <span id="page-27-0"></span>**Løse problemer med skjermen**

Hvis du får problemer med skjermen, kan du se dokumentasjonen som fulgte med skjermen og de vanlige årsakene og løsningene i tabellen nedenfor.

#### **Tabell 2-6 Løse problemer med skjermen**

**Tom skjerm (ikke bilde).**

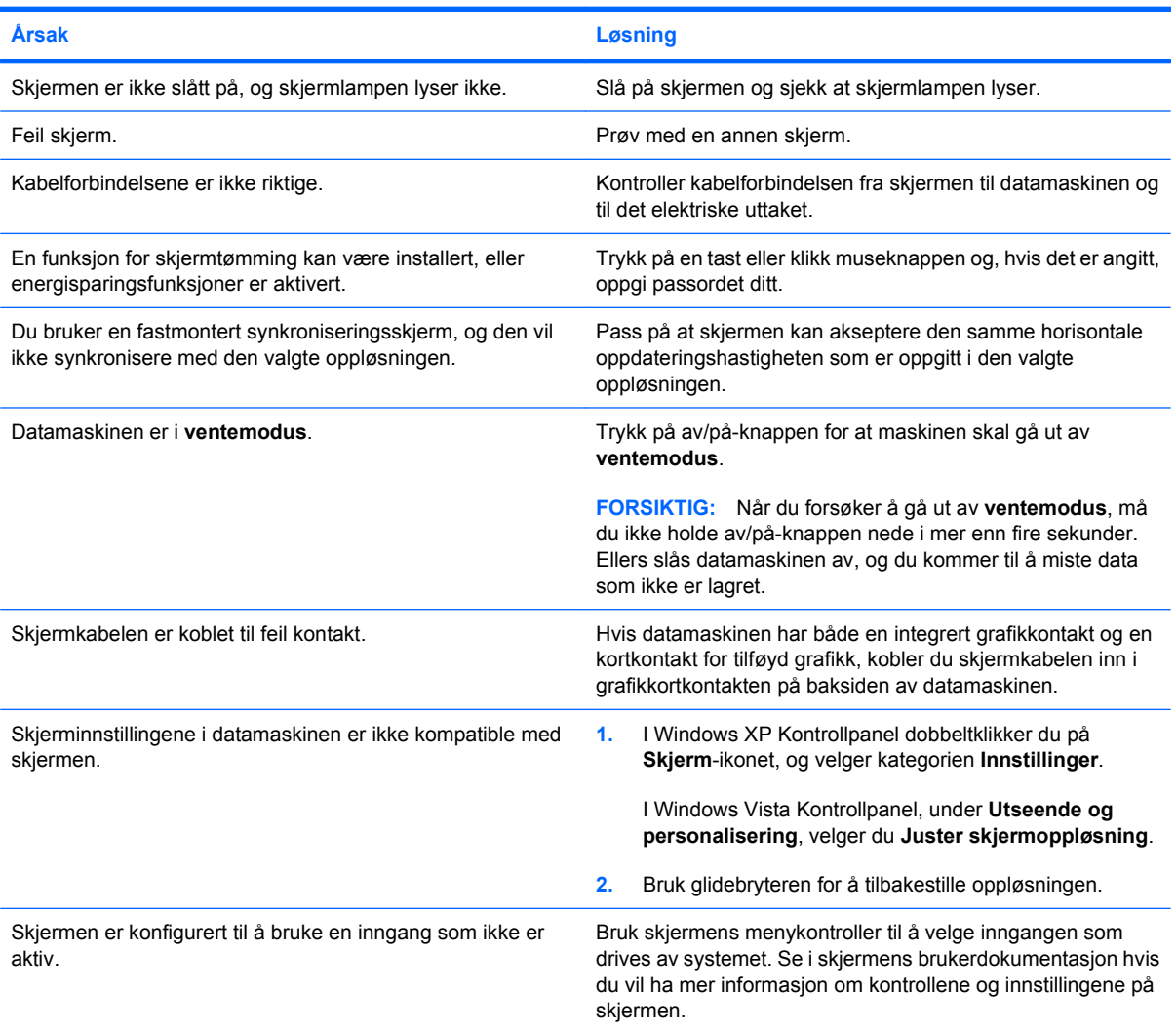

#### **Når et PCI-Express-grafikkort er installert, kan den integrerte grafikken ikke aktiveres.**

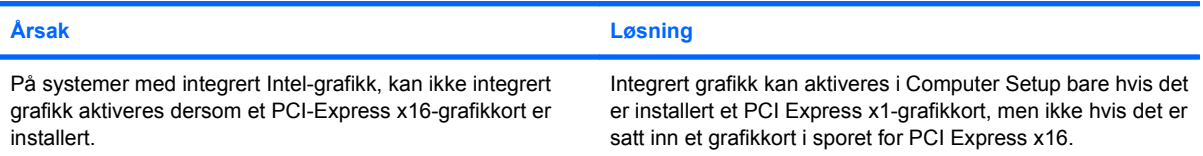

#### **Tabell 2-6 Løse problemer med skjermen (forts.)**

**Tom skjerm og datamaskinen avgir én kort pipetone og deretter én lang pipetone etterfulgt av en pause på tre sekunder.**

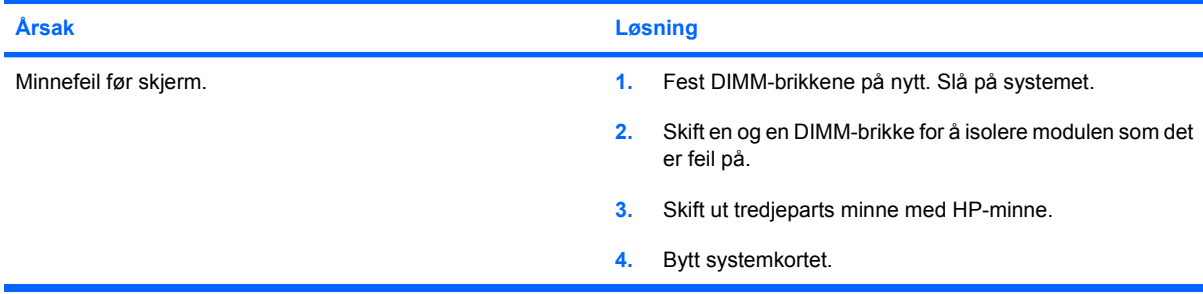

#### **Tom skjerm og datamaskinen avgir to korte pipetoner og deretter én lang pipetone etterfulgt av en pause på tre sekunder.**

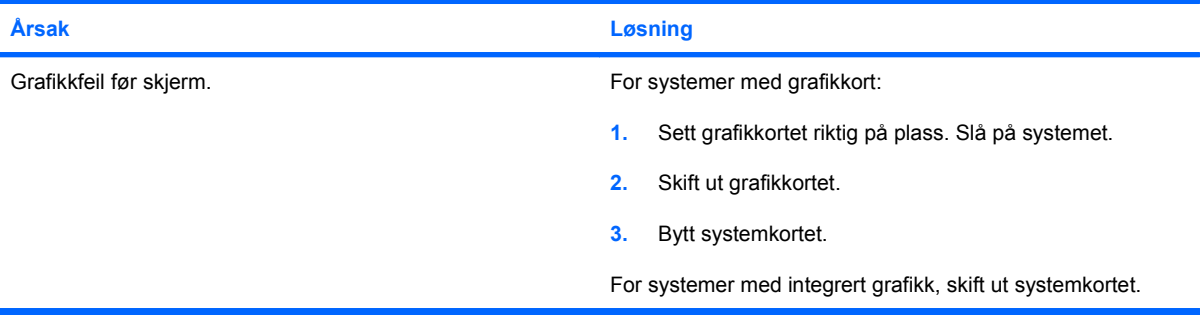

#### **Skjermen fungerer ikke ordentlig når den brukes med energisparings-funksjoner.**

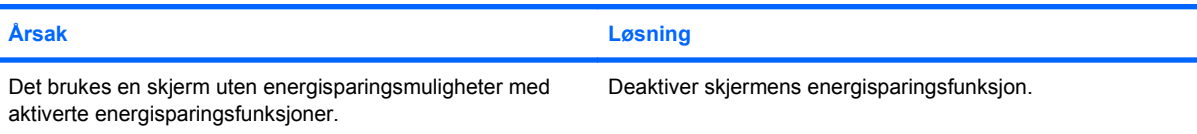

#### **Utydelige tegn.**

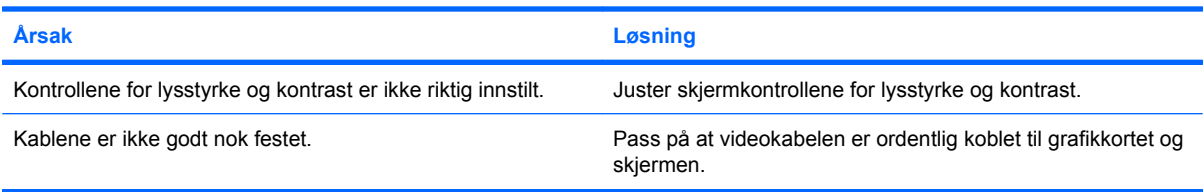

#### **Umulig å stille inn skarphet eller ønsket oppløsning.**

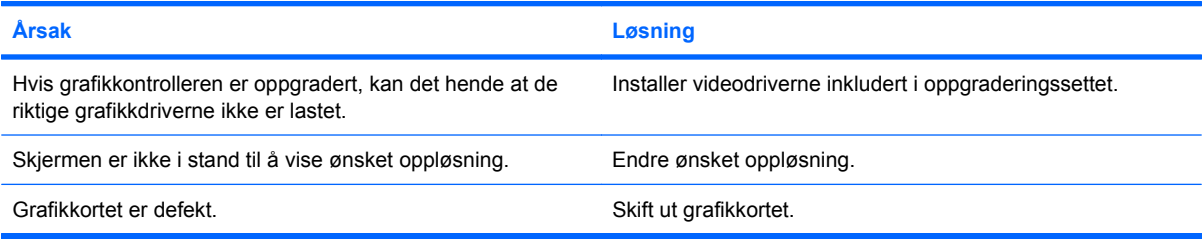

#### **Tabell 2-6 Løse problemer med skjermen (forts.)**

**Bildet er delt opp, ruller, rister eller blinker.**

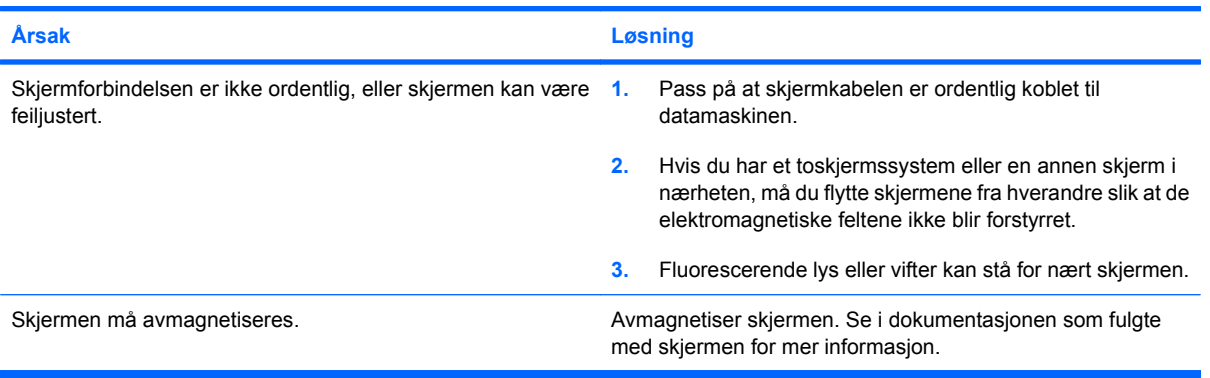

#### **Bildet er ikke sentrert.**

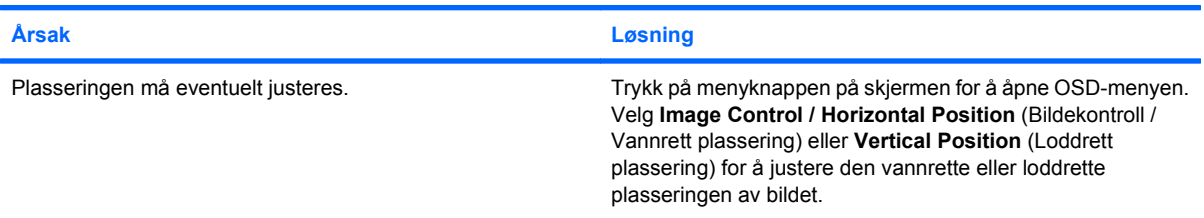

#### **Meldingen "No Connection, Check Signal Cable" (Ingen forbindelse, sjekk signalkabel) vises på skjermen.**

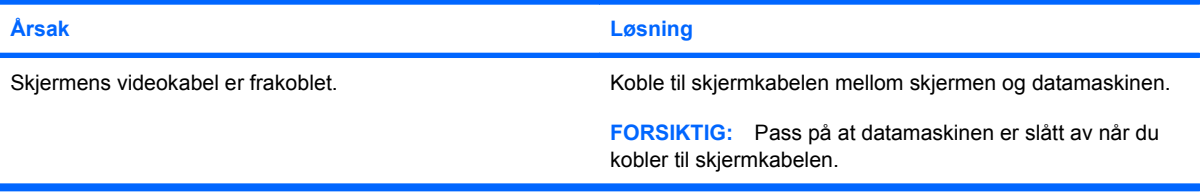

#### **Meldingen "Out of Range" (Utenfor rekkevidde) vises på skjermen.**

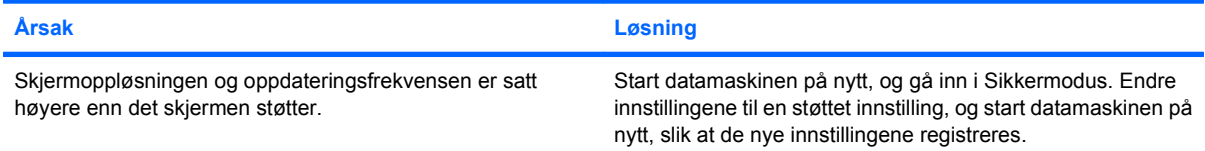

#### **Vibrasjoner eller lyder kommer fra innsiden av en CRT-skjerm når den slås på.**

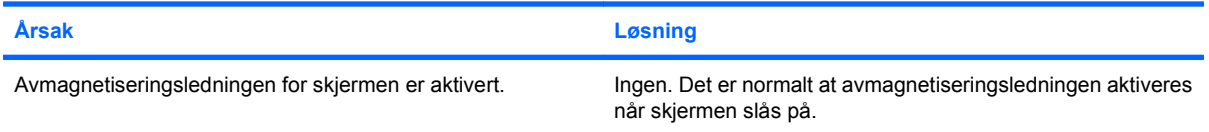

#### **Tabell 2-6 Løse problemer med skjermen (forts.)**

**Klikkende lyd kommer fra innsiden av en CRT-skjerm.**

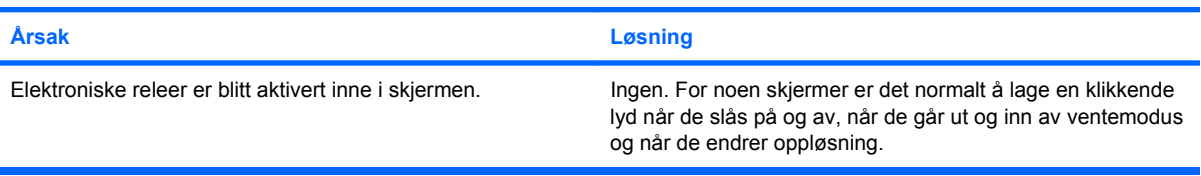

#### **En høy tone kommer fra innsiden av en flatpanelsskjerm.**

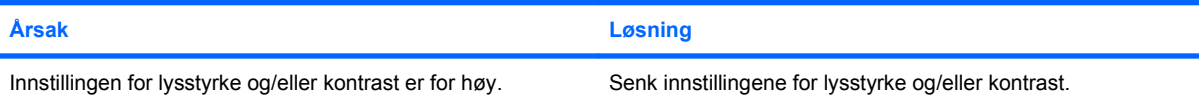

**Uklart fokus, stripe- eller skyggeeffekt, horisontalt rullende linjer, svake vertikale linjer eller ikke mulig å sentrere bildet på skjermen (flatpanelskjermer bruker bare en analog VGA-inn-tilkobling).**

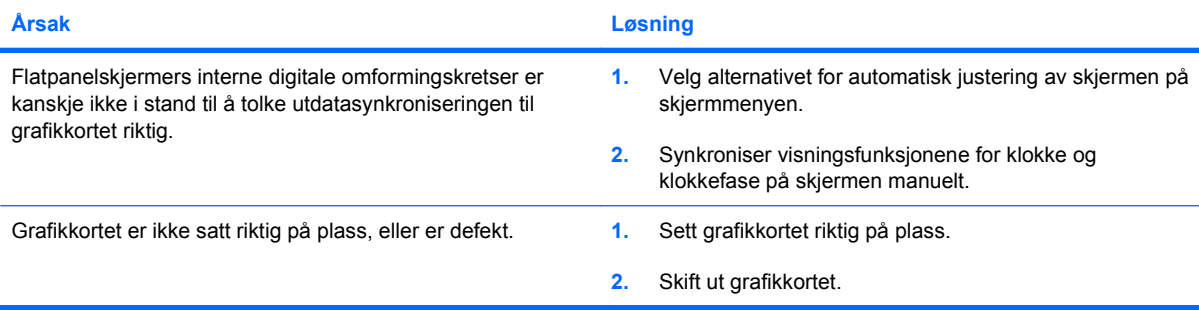

#### **Noen av symbolene som skrives inn, vises ikke på riktig måte.**

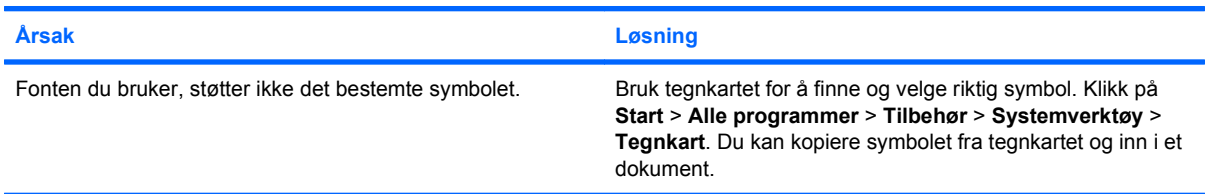

## <span id="page-31-0"></span>**Løse lydproblemer**

Hvis datamaskinen har lydfunksjoner og du får lydproblemer, finner du de vanligste årsakene og løsningene i tabellen nedenfor.

#### **Tabell 2-7 Løse lydproblemer**

**Lyden kobles inn/ut.**

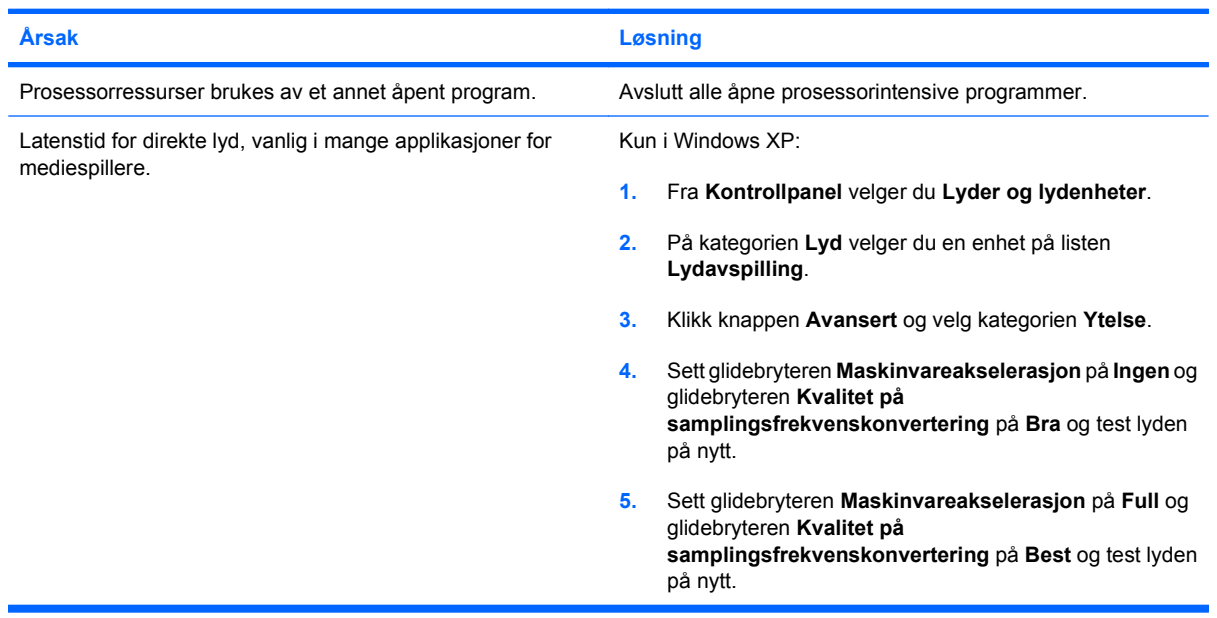

**Det kommer ikke lyd ut av høyttaleren eller hodetelefonen.**

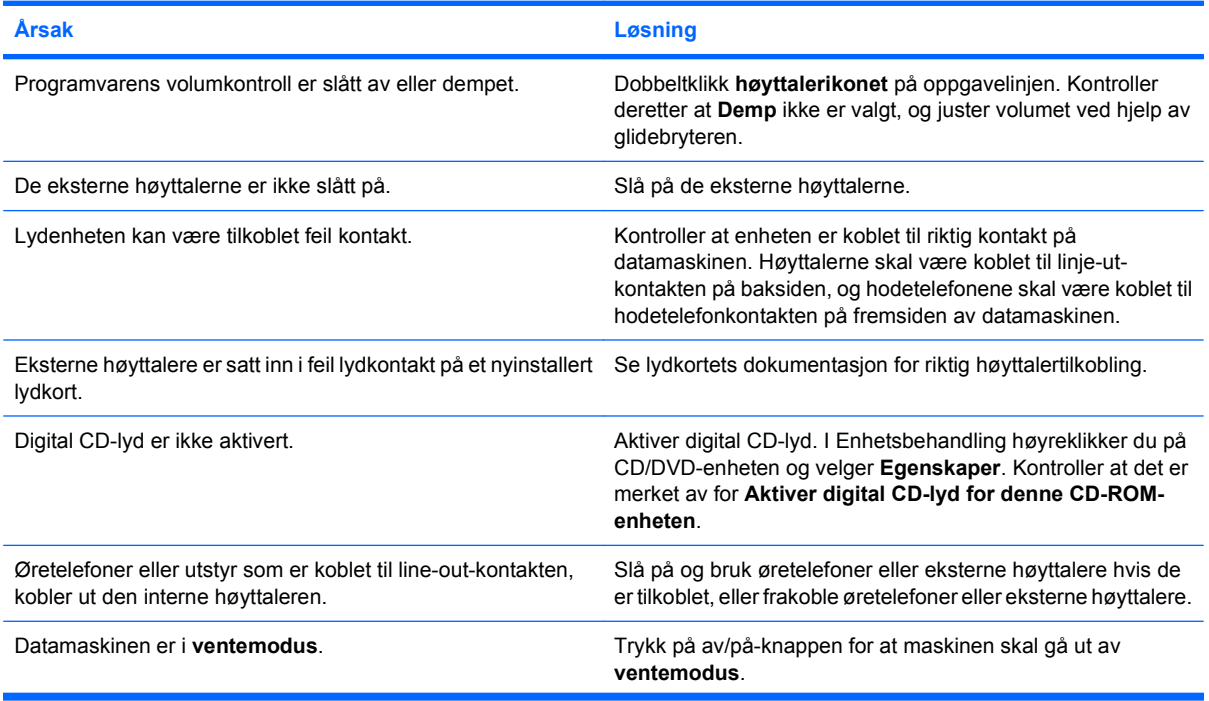

#### **Tabell 2-7 Løse lydproblemer (forts.)**

**Det kommer ikke lyd ut av høyttaleren eller hodetelefonen.**

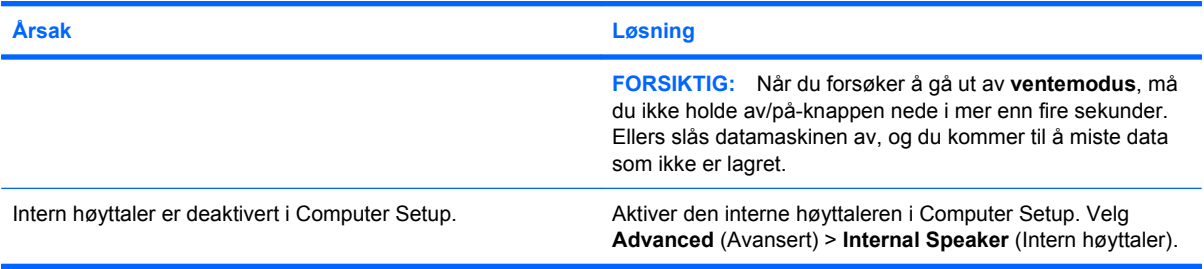

#### **Lyden fra hodetelefonene er uklar eller dempet.**

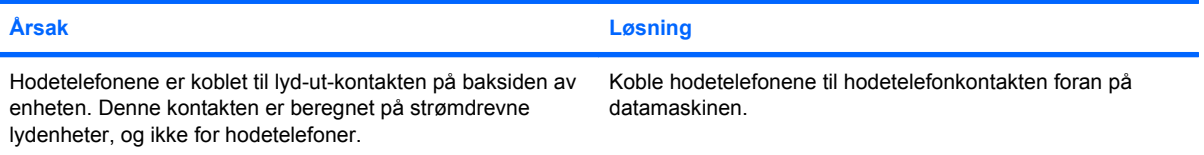

#### **Det ser ut til at datamaskinen har låst seg mens den spiller inn lyd.**

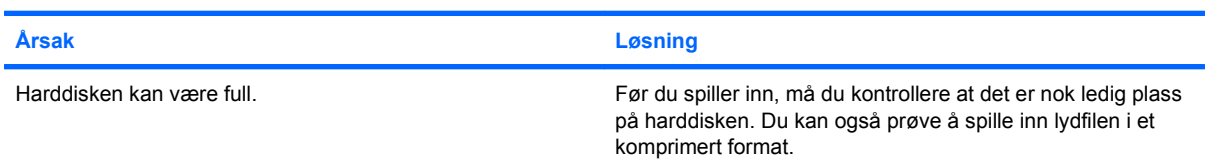

## <span id="page-33-0"></span>**Løse problemer med skriveren**

Hvis du får problemer med skriveren, kan du se dokumentasjonen som fulgte med skriveren og de vanlige årsakene og løsningene i tabellen nedenfor.

#### **Tabell 2-8 Løse problemer med skriveren**

**Skriveren skriver ikke ut.**

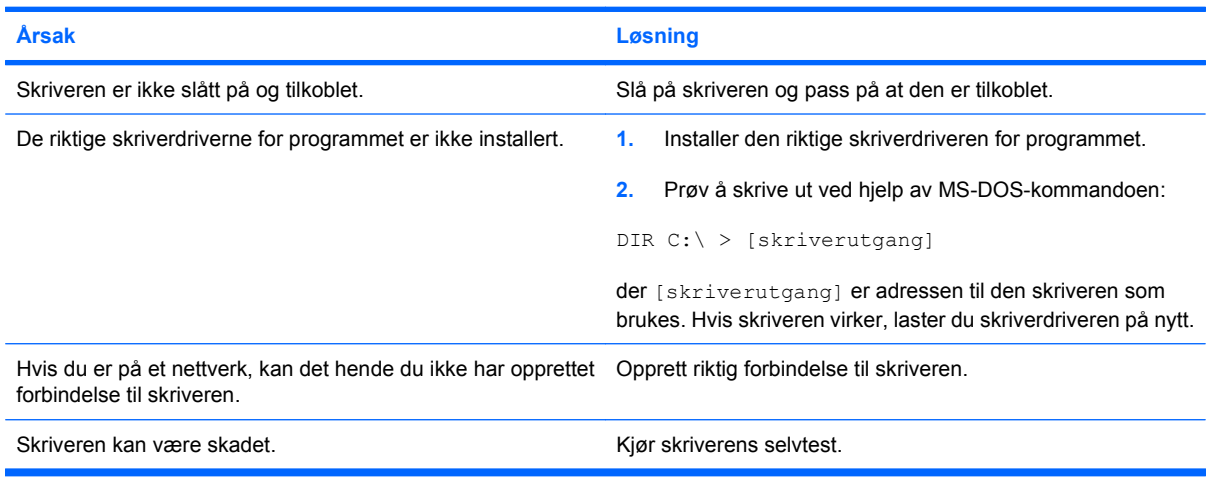

#### **Skriveren slår seg ikke på.**

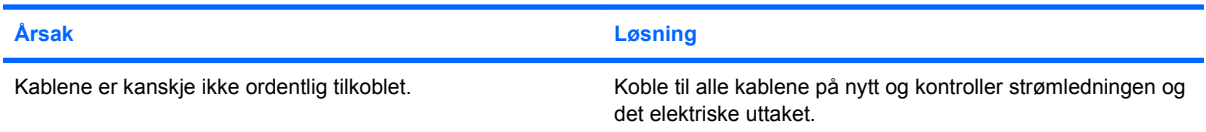

#### **Skriveren skriver bare ut rare tegn, ikke leselig tekst.**

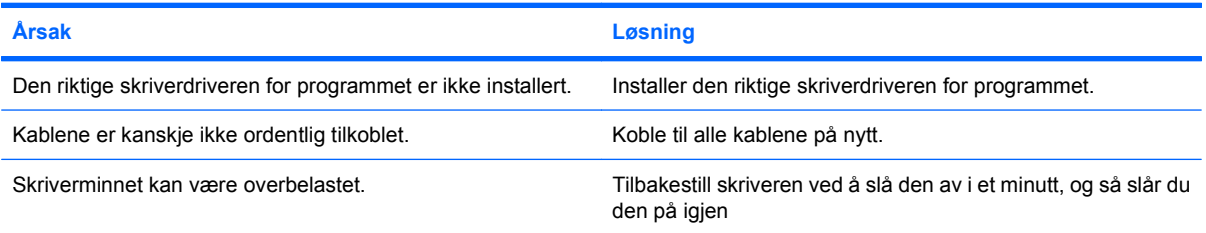

#### **Skriveren er i frakoblet modus.**

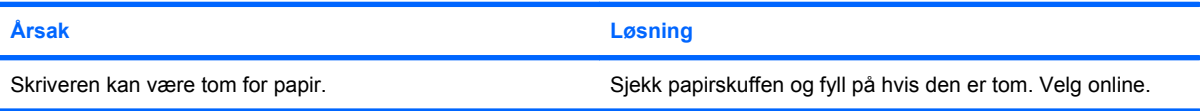

## <span id="page-34-0"></span>**Løse tastatur- og museproblemer**

Hvis du får problemer med tastatur eller mus, kan du se dokumentasjonen som fulgte med utstyret og de vanlige årsakene og løsningene i tabellen nedenfor.

#### **Tabell 2-9 Løse problemer med tastaturet**

**Tastaturkommandoer eller tastetrykk gjenkjennes ikke av datamaskinen.**

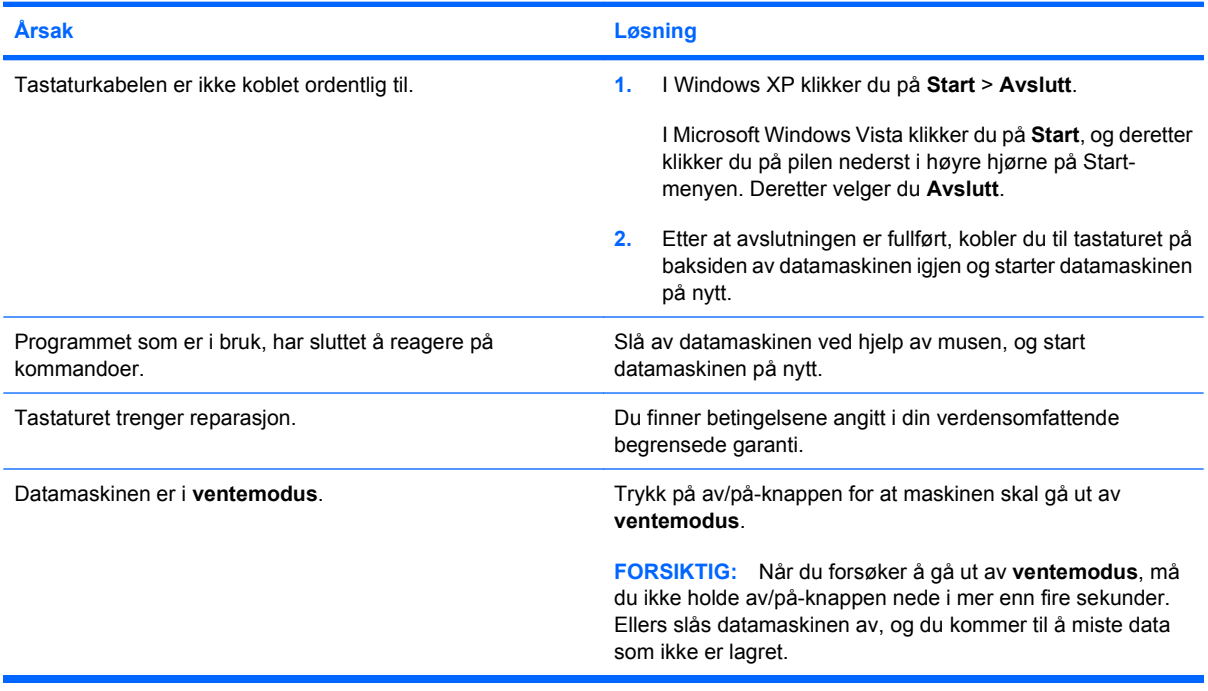

#### **Markøren flytter seg ikke når du bruker piltastene på tastaturet.**

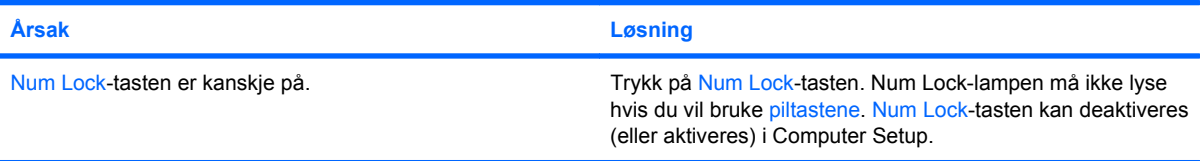

#### **Tabell 2-10 Løse museproblemer**

**Musen reagerer ikke på bevegelse eller er for langsom.**

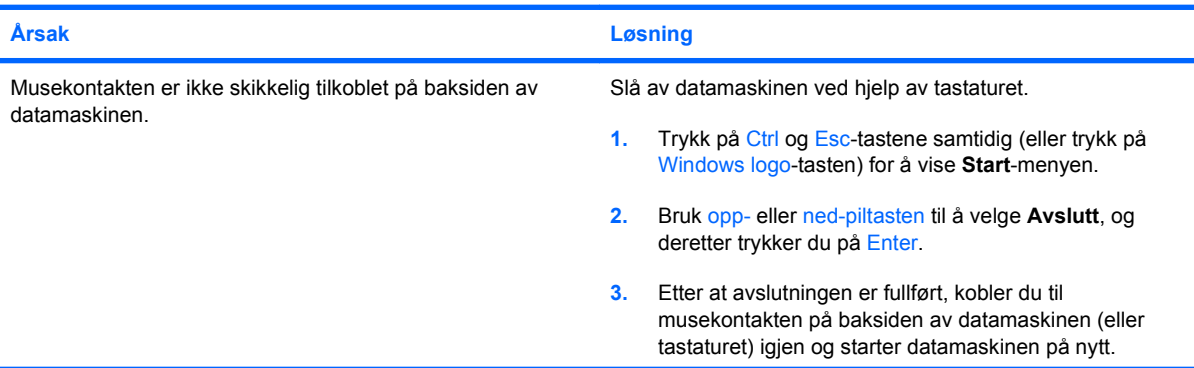

#### **Tabell 2-10 Løse museproblemer (forts.)**

#### **Musen reagerer ikke på bevegelse eller er for langsom.**

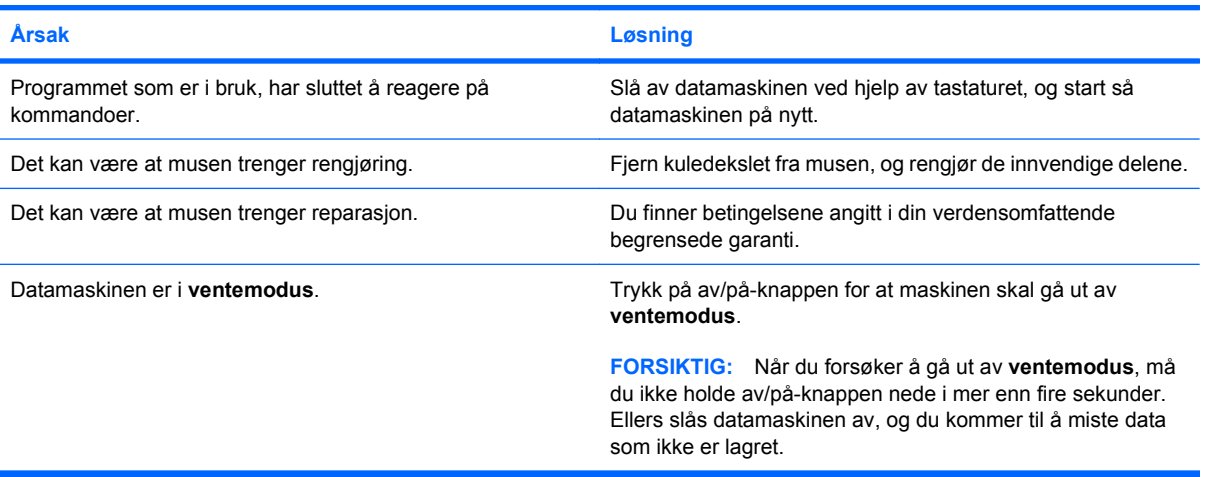

**Musen vil bare bevege seg vertikalt eller horisontalt, eller bevegelsen er rykkete.**

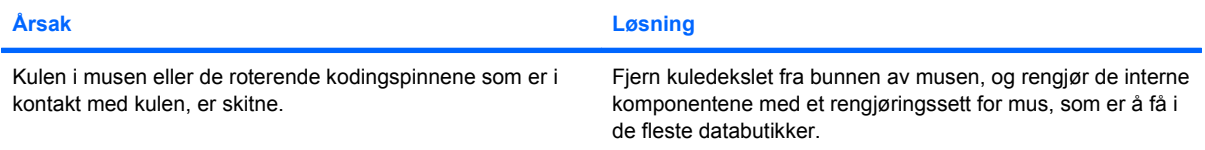

## <span id="page-36-0"></span>**Løse problemer med installering av maskinvare**

Det er mulig du må konfigurere datamaskinen på nytt når du legger til eller fjerner maskinvare, som for eksempel en stasjon eller et utvidelseskort. Hvis du installerer en plug and play-enhet, gjenkjenner Windows enheten automatisk og konfigurerer datamaskinen. Hvis du installerer utstyr som ikke følger plug and play-spesifikasjonene, må du konfigurere datamaskinen på nytt etter at det nye utstyret er ferdig installert. I Windows bruker du **Veiviser for ny maskinvare** og følger instruksjonene på skjermen.

**ADVARSEL:** Når datamaskinen er koblet til en vekselstrømkilde, er det alltid spenning på systemkortet. For å redusere risikoen for personskade på grunn av elektrisk støt og/eller varme overflater, må du trekke strømledningen ut av vegguttaket og la de interne systemkomponentene bli avkjølt før du berører dem.

#### **Tabell 2-11 Løse problemer med installering av maskinvare**

**En ny enhet blir ikke gjenkjent som en del av systemet.**

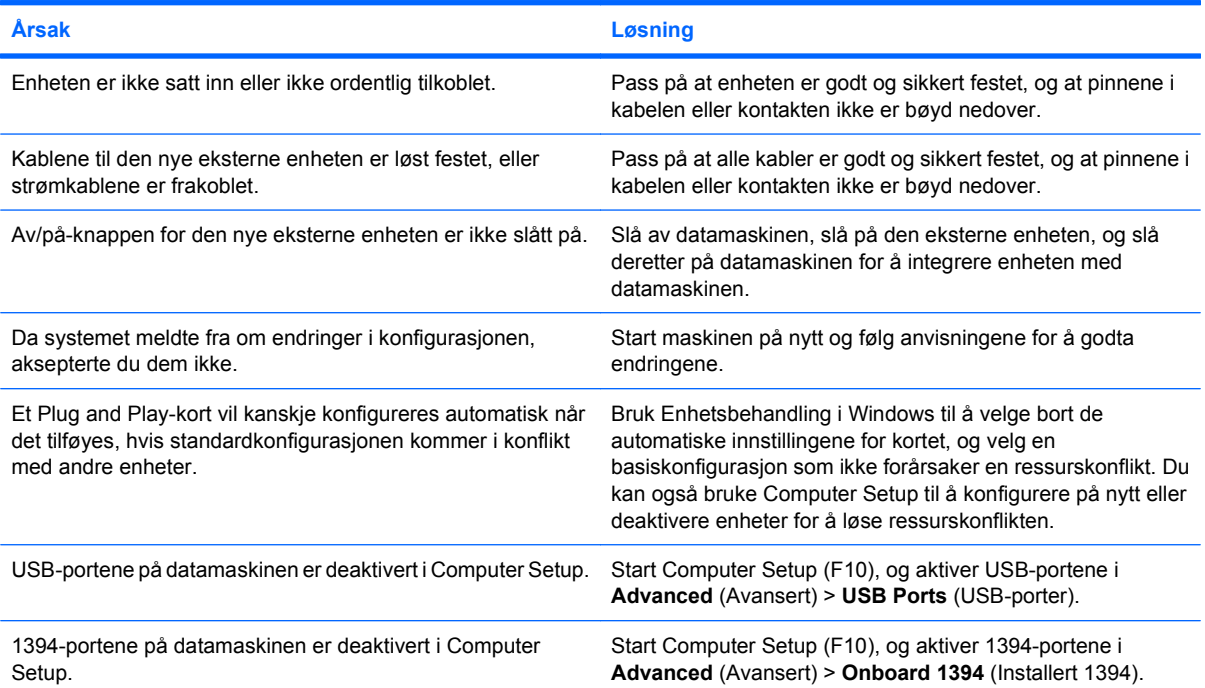

#### **Datamaskinen vil ikke starte.**

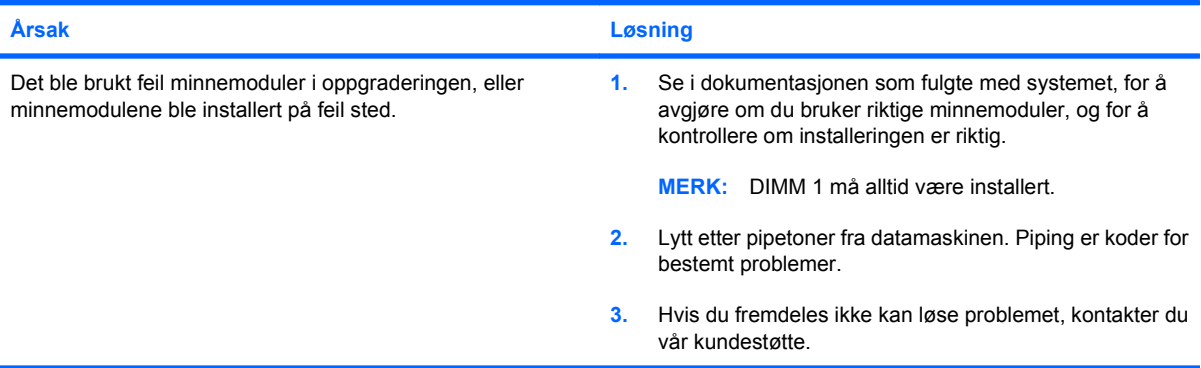

#### **Tabell 2-11 Løse problemer med installering av maskinvare (forts.)**

**Datamaskinen avgir én kort pipetone og deretter én lang pipetone etterfulgt av en pause på tre sekunder.**

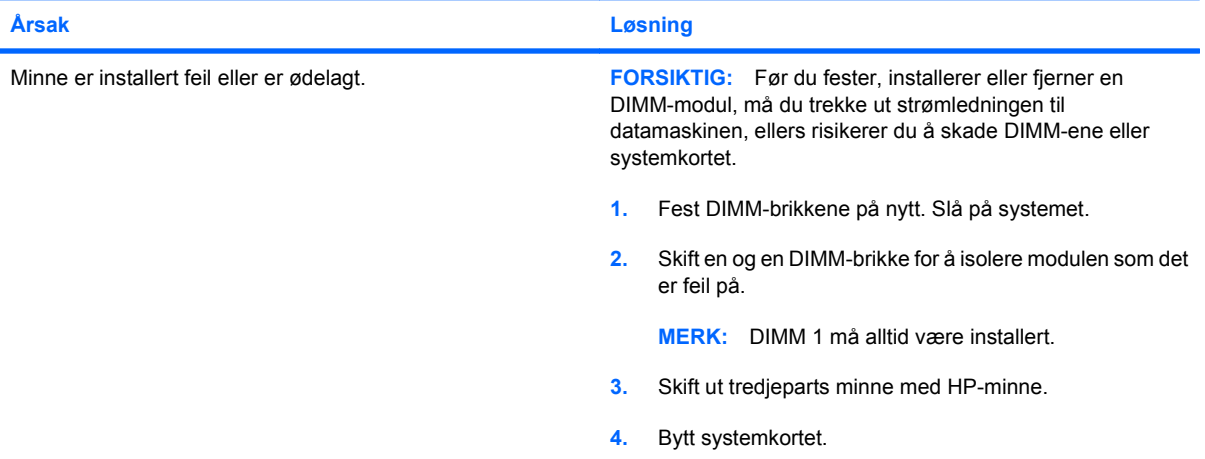

#### **Datamaskinen avgir to korte pipetoner og deretter én lang pipetone etterfulgt av en pause på tre sekunder.**

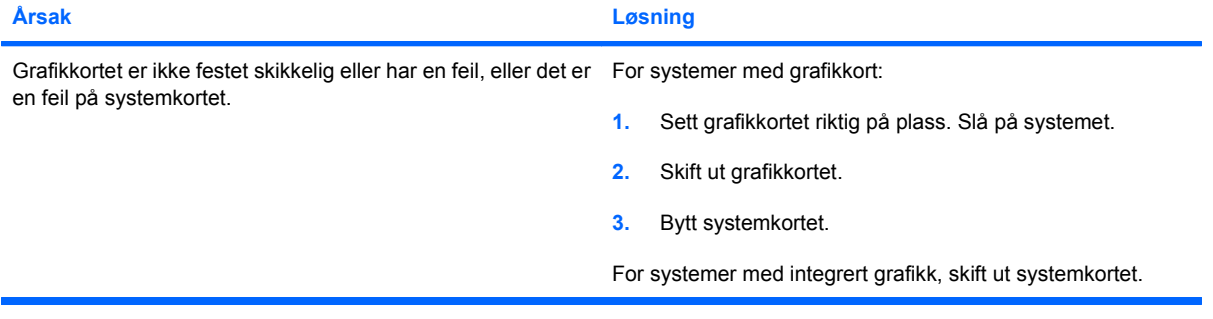

## <span id="page-38-0"></span>**Løse nettverksproblemer**

Vanlige årsaker til og løsninger på nettverksproblemer er listet opp i tabellen nedenfor. Disse retningslinjene omfatter ikke feilsøking i forbindelse med nettverksoppkoblinger.

#### **Tabell 2-12 Løse nettverksproblemer**

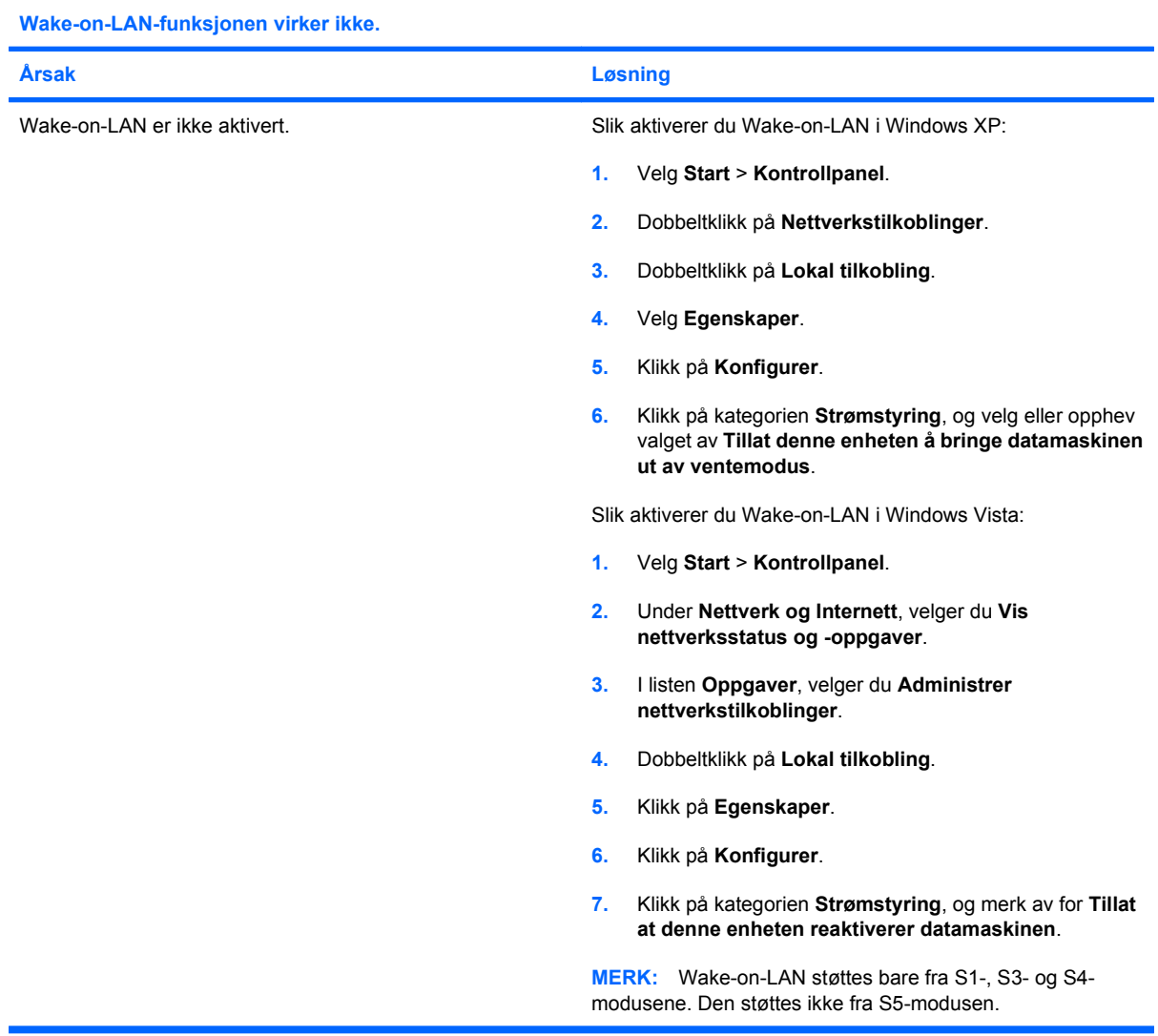

**Nettverksdriveren registrerer ikke nettverkskontrolleren.**

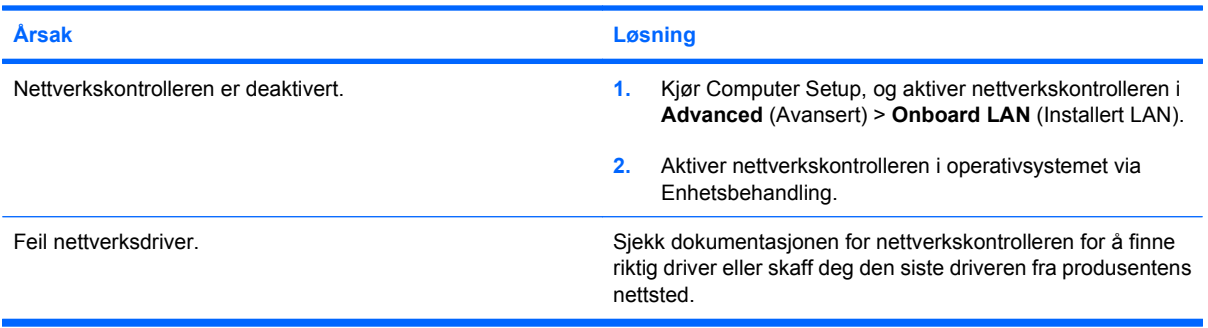

#### **Tabell 2-12 Løse nettverksproblemer (forts.)**

**Nettverksstatuslyset blinker aldri.**

#### **MERK: Lyset for nettverksstatus skal blinke når det er nettverksaktivitet.**

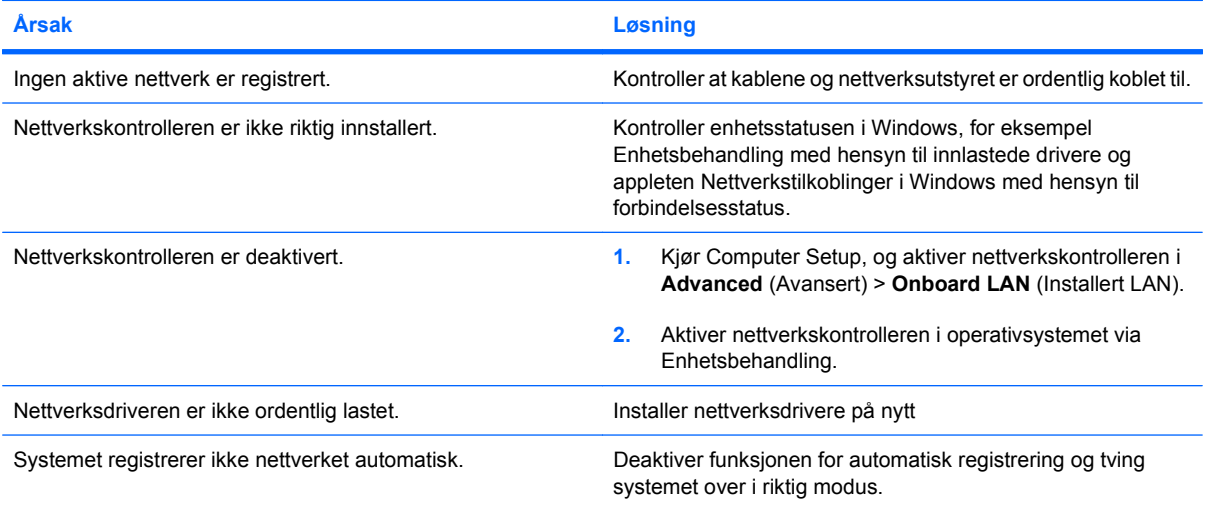

#### **Diagnoseprogrammet rapporterer en feil.**

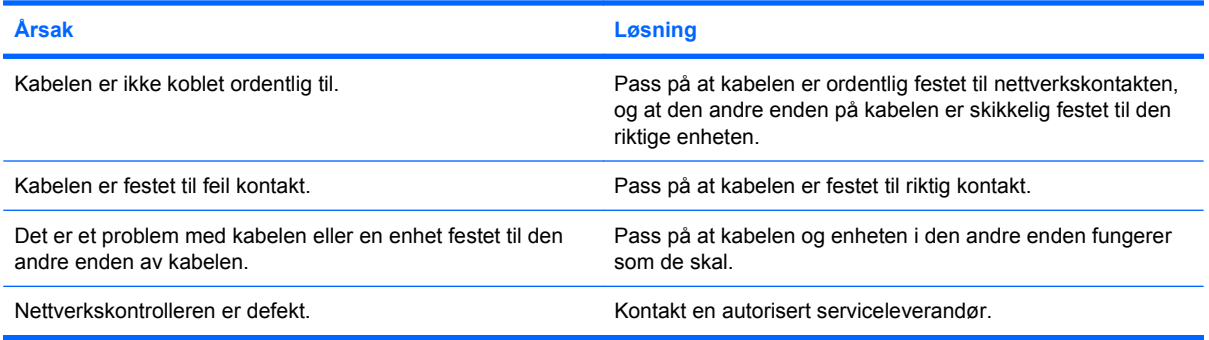

#### **Diagnostics er fullført, men datamaskinen kommuniserer ikke med nettverket.**

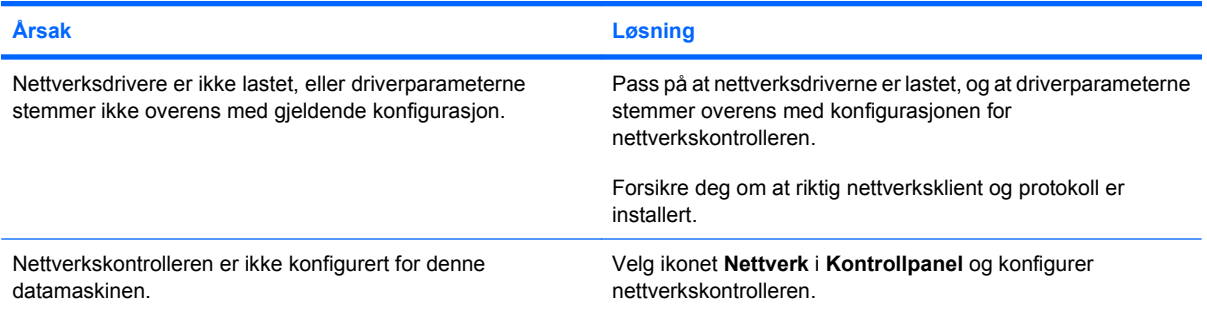

#### **Tabell 2-12 Løse nettverksproblemer (forts.)**

**Nettverkskontrolleren slutter å virke uten synlig grunn.**

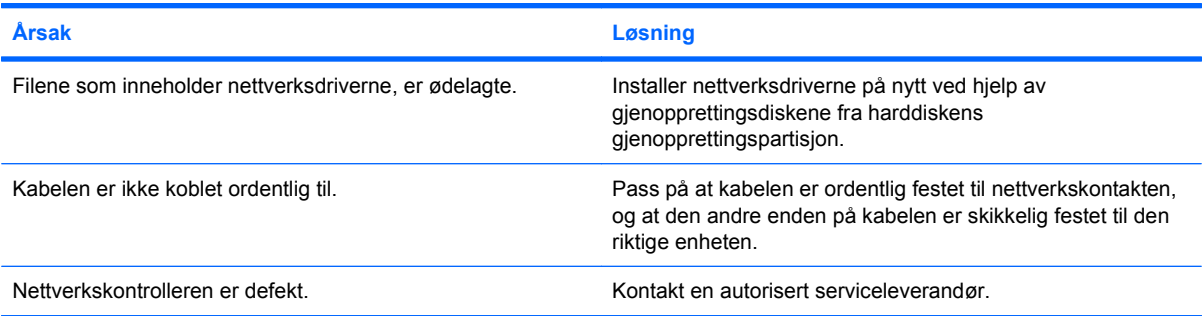

#### **Nytt nettverkskort vil ikke starte opp.**

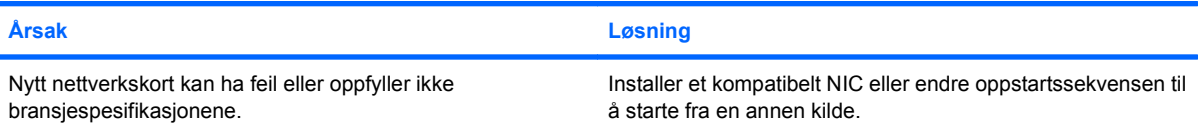

#### **Får ikke kontakt med nettverksserveren under forsøk på fjernsysteminstallering.**

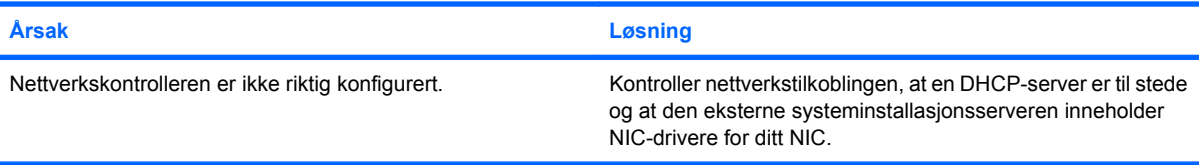

#### **Systemets setup-verktøy melder om uprogrammert EEPROM.**

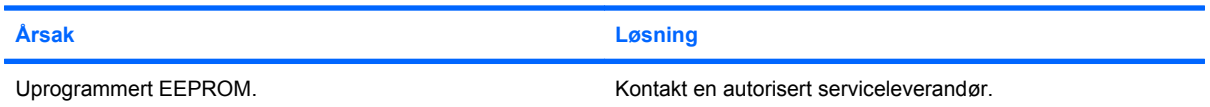

## <span id="page-41-0"></span>**Løse problemer med minnet**

Hvis det oppstår problemer med minnet, kan du finne vanlige årsaker og løsninger i følgende tabell:

**FORSIKTIG:** Det kan fremdeles være strøm på DIMM-er selv om datamaskinen er slått av. Før du fester, installerer eller fjerner en DIMM-modul, må du trekke ut strømledningen til datamaskinen, ellers risikerer du å skade DIMM-ene eller systemkortet.

For de systemene som støtter ECC-minne, støtter ikke HP blanding av ECC-minne og ikke-ECC-minne. Ellers vil ikke datamaskinen starte opp operativsystemet.

#### **Tabell 2-13 Løse problemer med minnet**

**Systemet vil ikke starte eller fungere ordentlig etter at du installerte ekstra minnemoduler.**

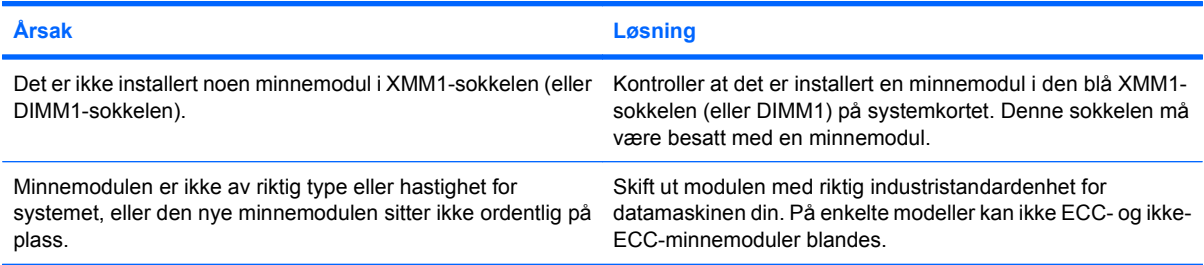

#### **"Ikke nok minne"-feil.**

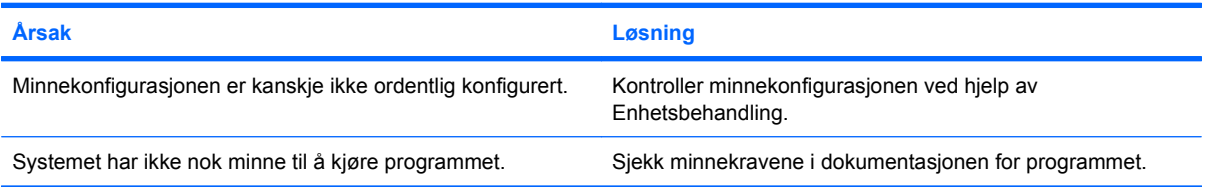

#### **Opptellingen av minne under selvtest ved oppstart (POST) er feil.**

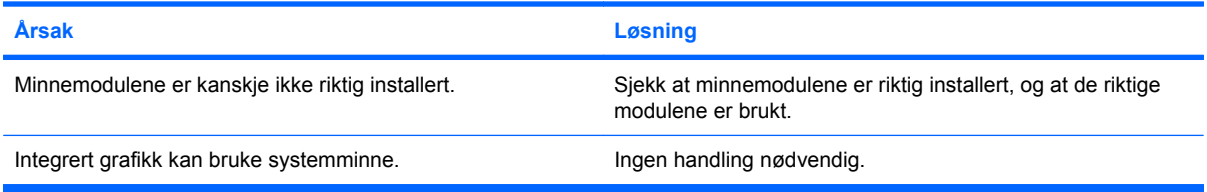

#### **Ikke nok minne til å utføre operasjonen.**

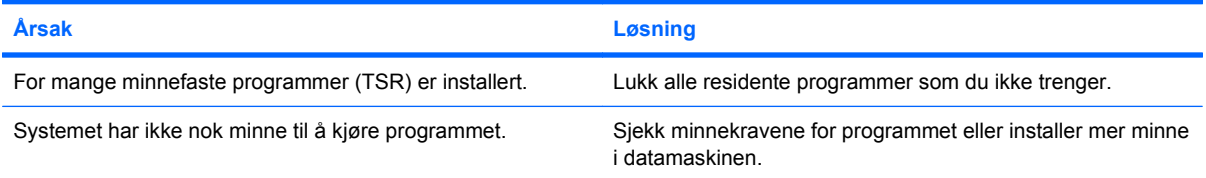

#### **Tabell 2-13 Løse problemer med minnet (forts.)**

**Datamaskinen avgir én kort pipetone og deretter én lang pipetone etterfulgt av en pause på tre sekunder.**

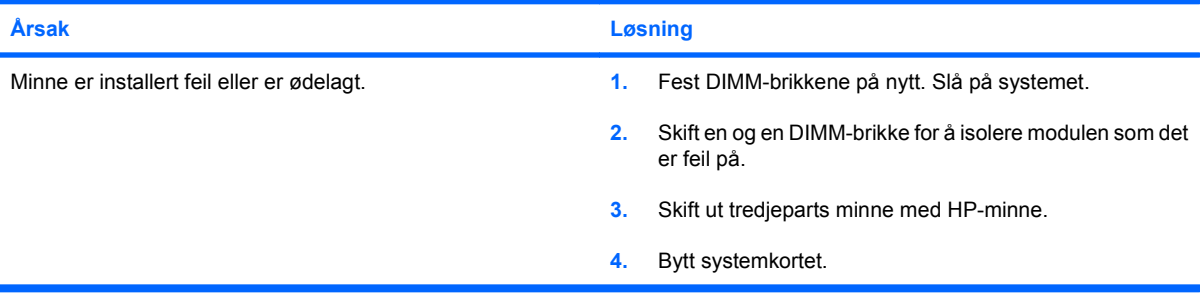

## <span id="page-43-0"></span>**Løse problemer med CD- og DVD-spillere**

Hvis du støter på CD-ROM- eller DVD-problemer, kan du se de vanlige årsakene og løsningene som finnes i tabellen nedenfor, eller dokumentasjonen som fulgte med den valgfrie enheten.

#### **Tabell 2-14 Løse problemer med CD- og DVD-spillere**

**Systemet vil ikke starte fra CD- eller DVD-spilleren**

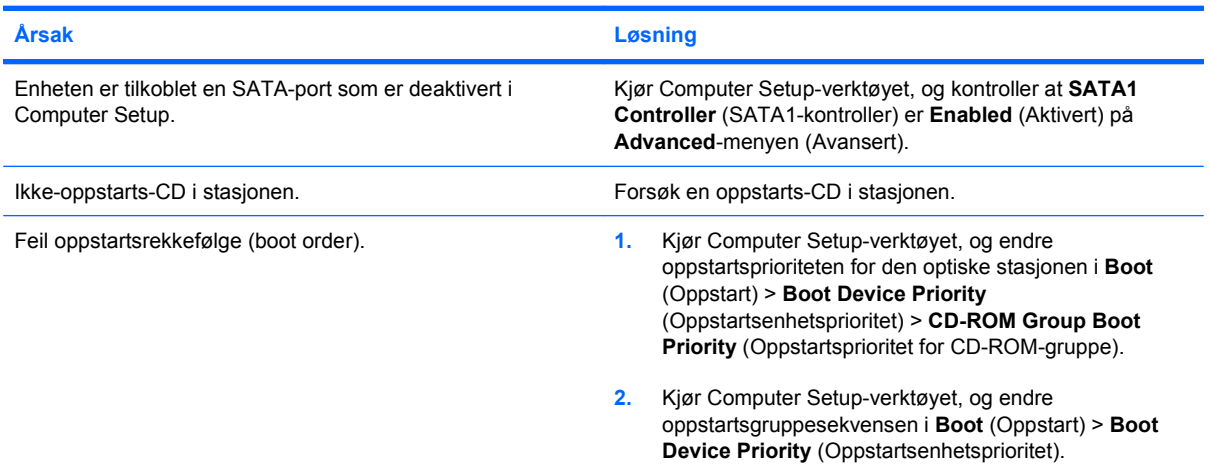

#### **Stasjon ikke funnet.**

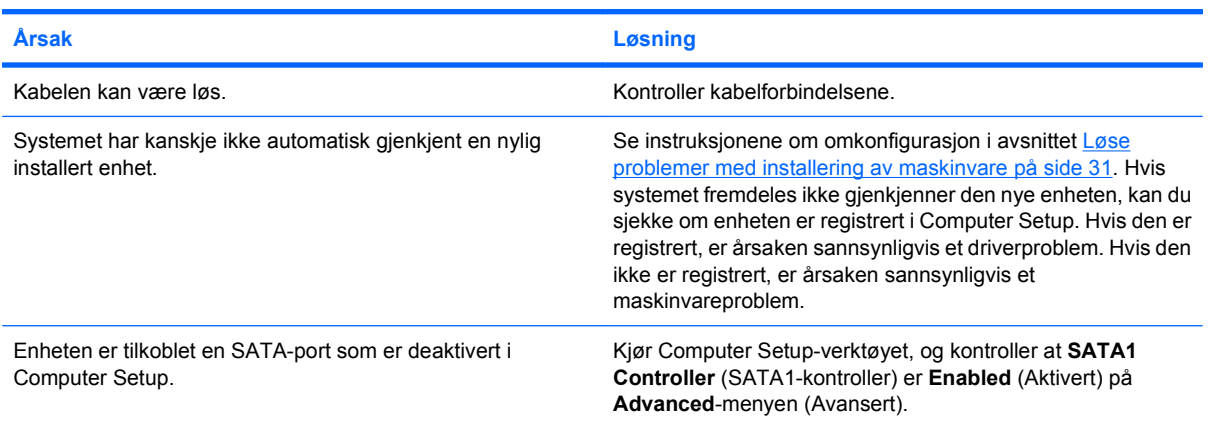

#### **Datamaskinen registrerer ingen CD- eller DVD-enheter, eller driveren er ikke lastet**

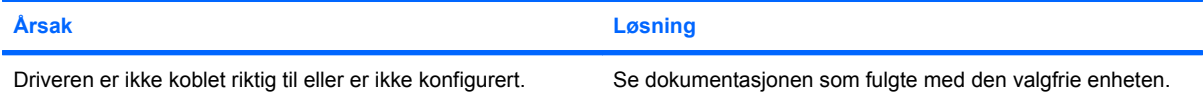

#### **Kan ikke vise film i DVD-spilleren.**

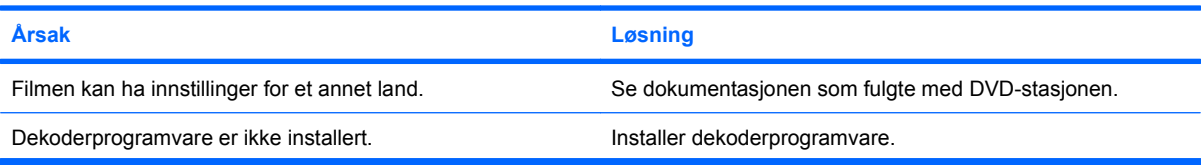

#### **Tabell 2-14 Løse problemer med CD- og DVD-spillere (forts.)**

#### **Kan ikke vise film i DVD-spilleren.**

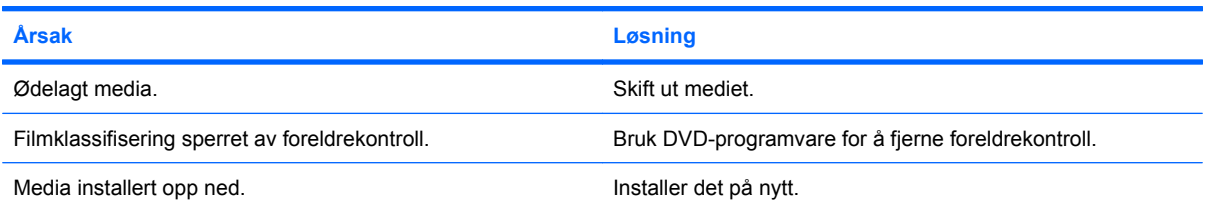

#### **Kan ikke åpne spilleren (plateskuffen).**

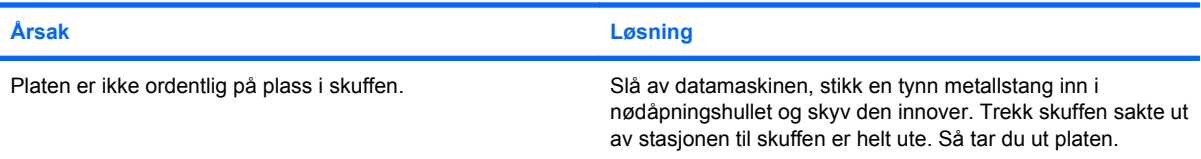

#### **CD-, DVD-, CD-RW- eller DVD/CD-RW-stasjonen kan ikke lese en plate eller bruker for lang tid på å starte.**

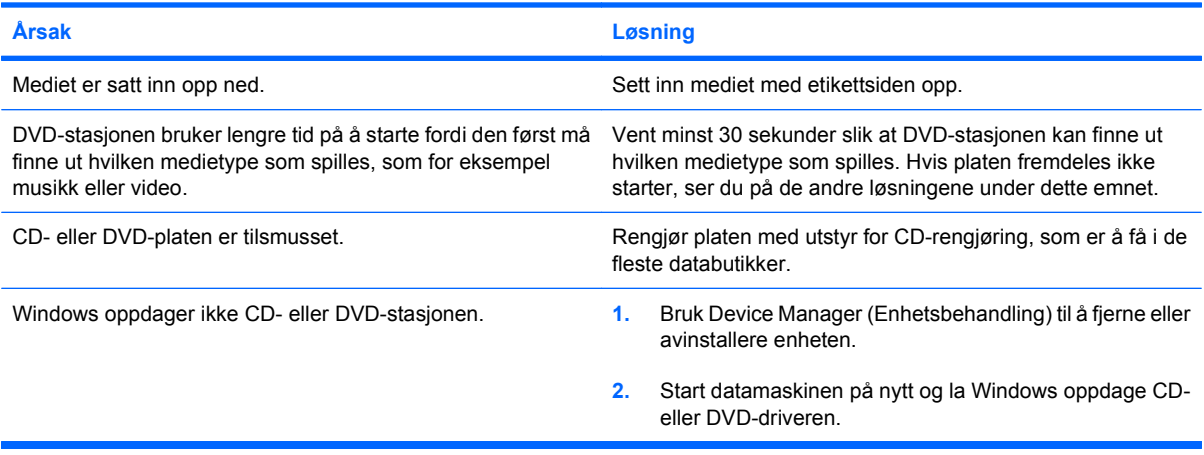

#### **Det er vanskelig eller umulig å spille inn eller kopiere CD-er.**

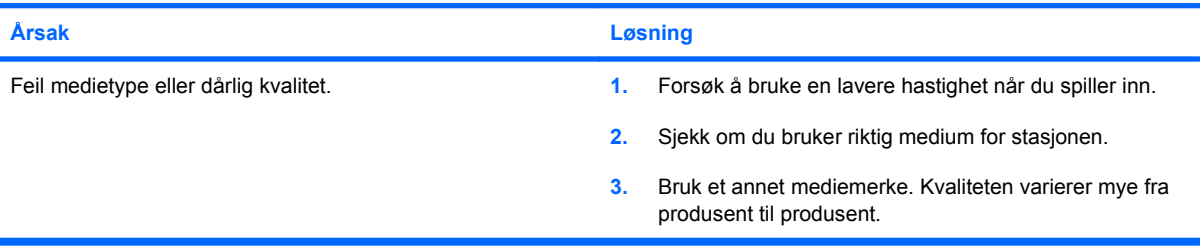

## <span id="page-45-0"></span>**Løse USB-flashstasjonsproblemer**

Hvis det oppstår problemer med USB-flashstasjonen, finner du vanlige årsaker og løsninger i tabellen nedenfor.

#### **Tabell 2-15 Løse USB-flashstasjonsproblemer**

**USB-flashstasjonen vises ikke som en stasjonsbokstav i Windows.**

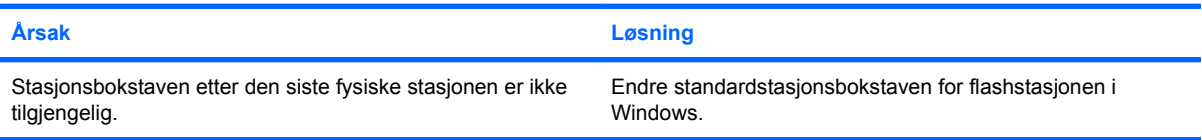

#### **Kan ikke finne (identifisere) USB-flashstasjonen.**

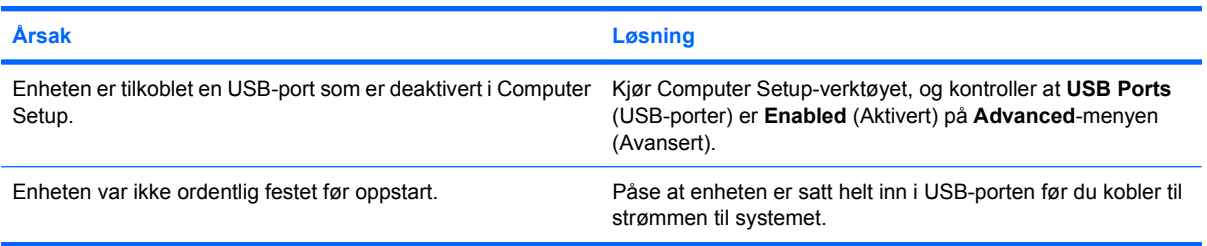

#### **Datamaskinen vil ikke starte opp fra USB-flashstasjonen.**

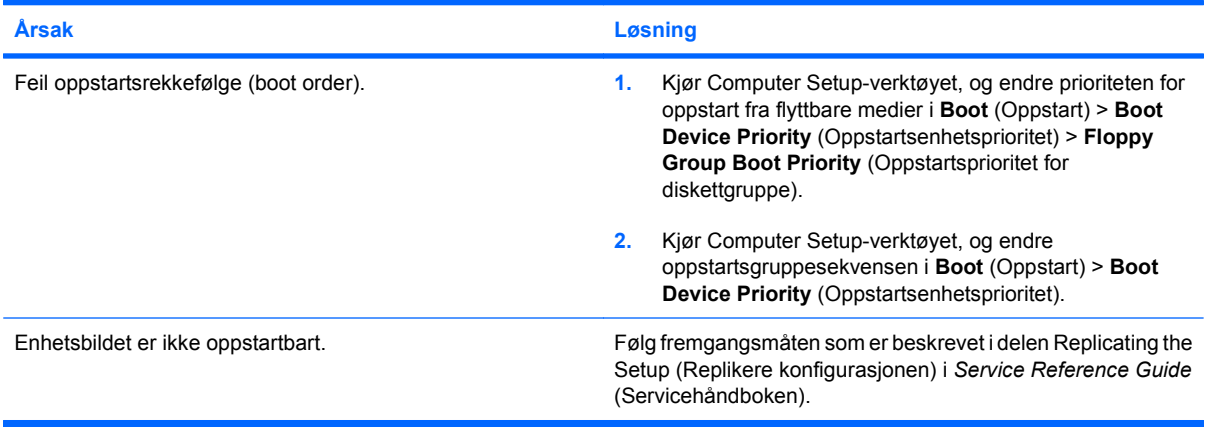

**Datamaskinen starter opp i DOS etter at du har laget en oppstartbar flashstasjon.**

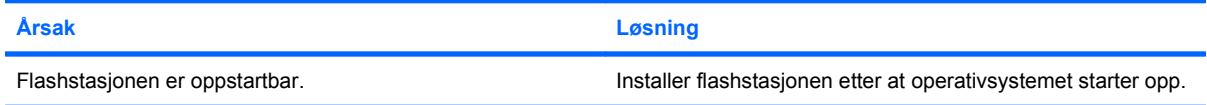

## <span id="page-46-0"></span>**Løse problemer med komponenter på frontpanelet**

Hvis du får problemer med enheter tilkoblet frontpanelet, kan du se oversikten over de vanligste årsakene og løsningene i tabellen nedenfor.

#### **Tabell 2-16 Løse problemer med komponenter på frontpanelet**

**USB-enheter, 1394-enheter, hodetelefoner eller mikrofoner gjenkjennes ikke av datamaskinen.**

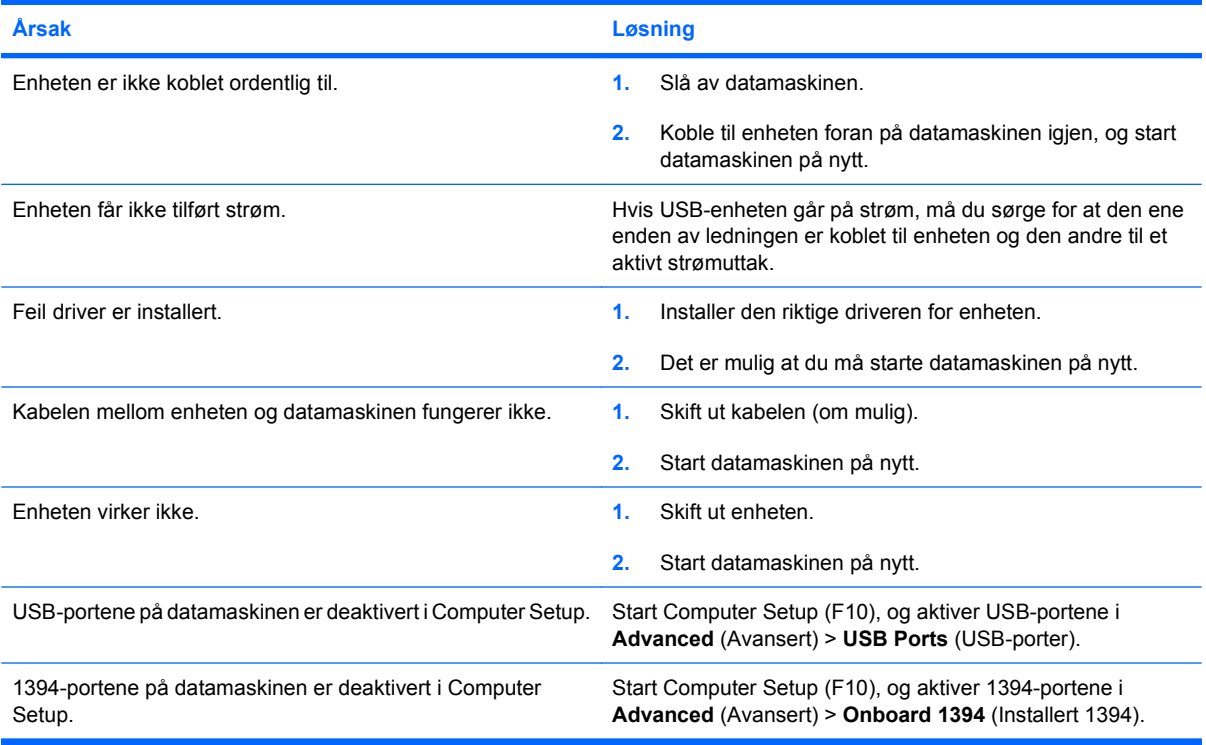

## <span id="page-47-0"></span>**Løse problemer med Internett-tilgang**

Hvis du får problemer med Internett-tilgang, kan du kontakte Internett-leverandøren eller se de vanlige årsakene og løsningene som er angitt i følgende tabell:

#### **Tabell 2-17 Løse problemer med Internett-tilgang**

**Kan ikke koble til Internett.**

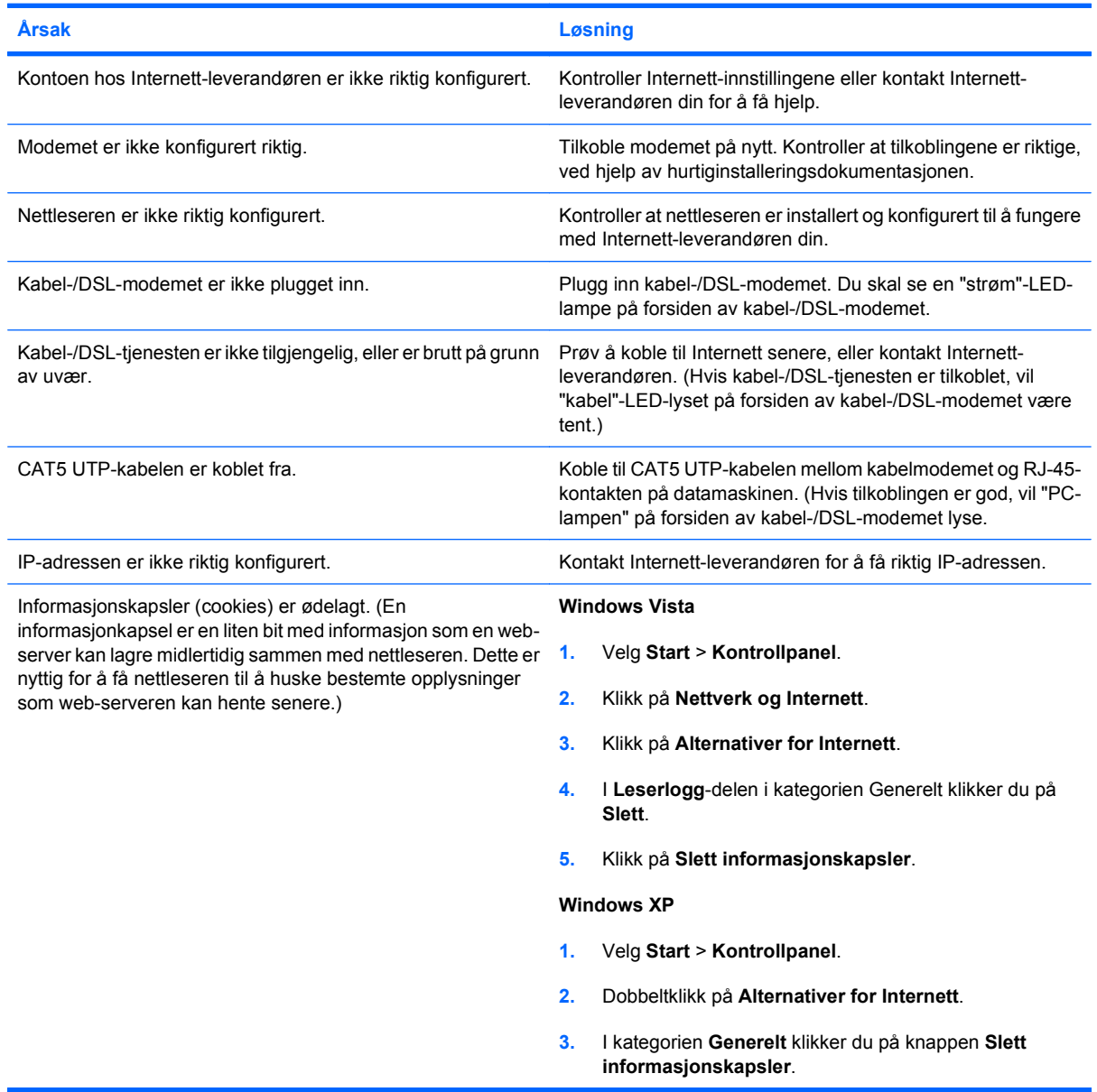

**Kan ikke starte Internett-programmer automatisk.**

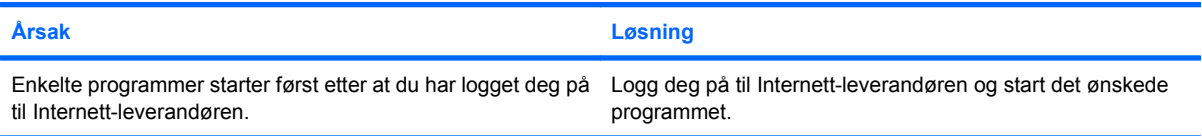

#### **Tabell 2-17 Løse problemer med Internett-tilgang (forts.)**

**Internett bruker for lang tid på å laste ned nettsteder.**

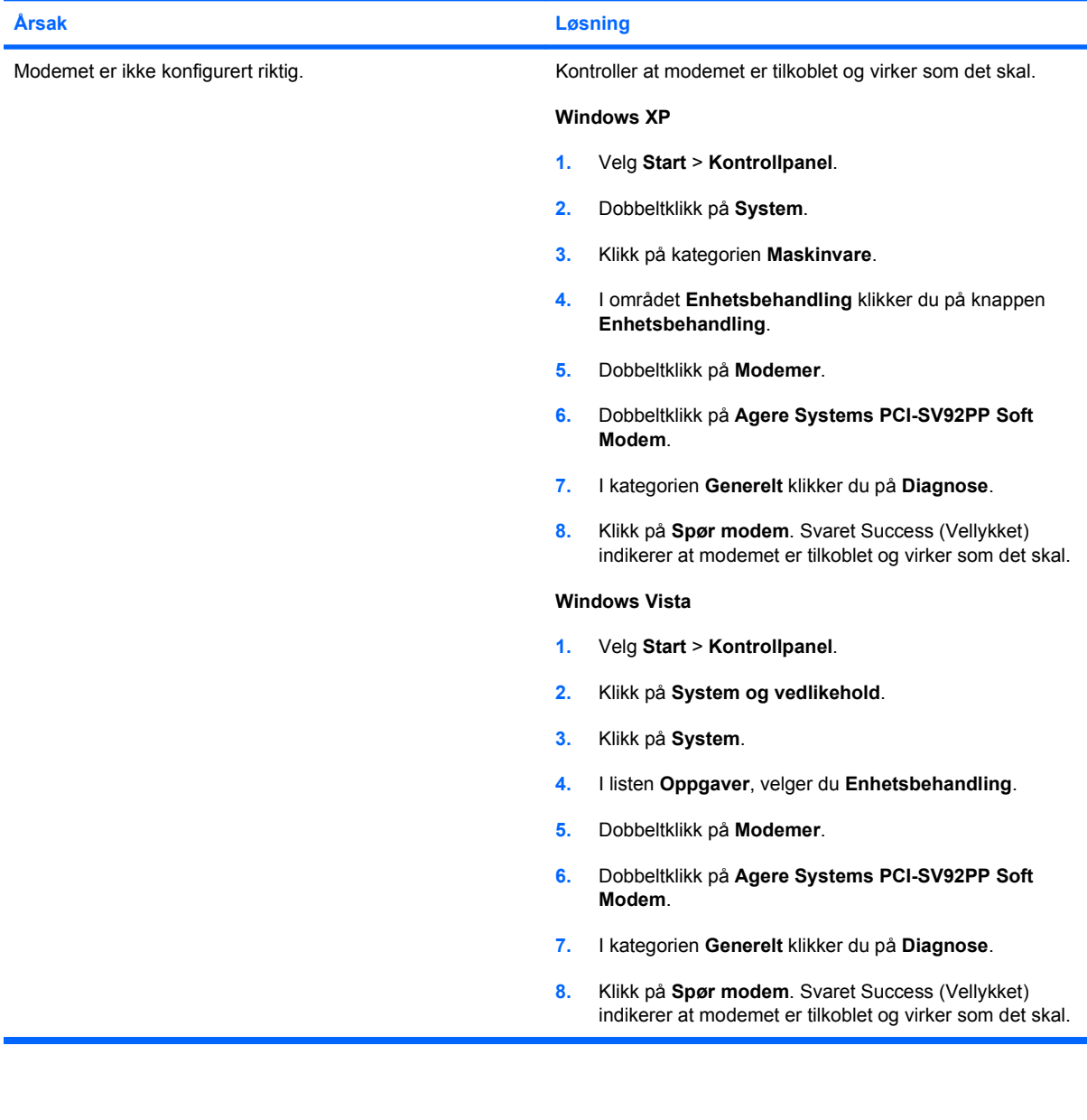

## <span id="page-49-0"></span>**Løse problemer med programvaren**

De fleste programvareproblemene har følgende årsaker:

- Programmet ble ikke installert eller konfigurert på riktig måte.
- Det er ikke nok minne tilgjengelig for å kjøre dette programmet.
- Det er en konflikt mellom programmene.
- Pass på at du har installert alle nødvendige drivere.
- Hvis du har installert et annet operativsystem enn det fabrikkinstallerte operativsystemet, må du forsikre deg om at det støttes på ditt system.

Hvis du får programvareproblemer, kan du se de aktuelle løsningene som er angitt i følgende tabell:

#### **Tabell 2-18 Løse problemer med programvaren**

**Datamaskinen vil ikke fortsette, og ingen HP-logoskjerm er kommet opp.**

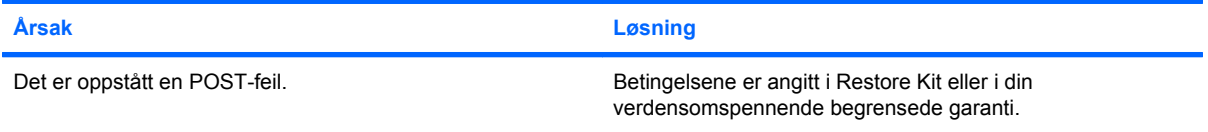

**Datamaskinen vil ikke fortsette etter at HP-logoskjermen er kommet opp.**

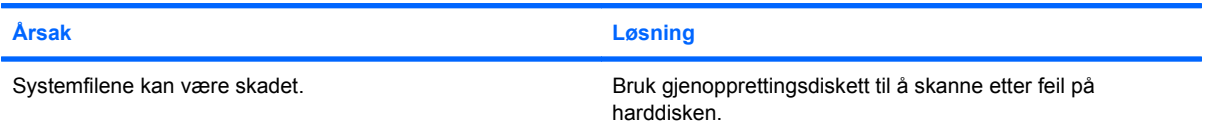

#### **Det vises en feilmelding om at en "ugyldig operasjon" har forekommet.**

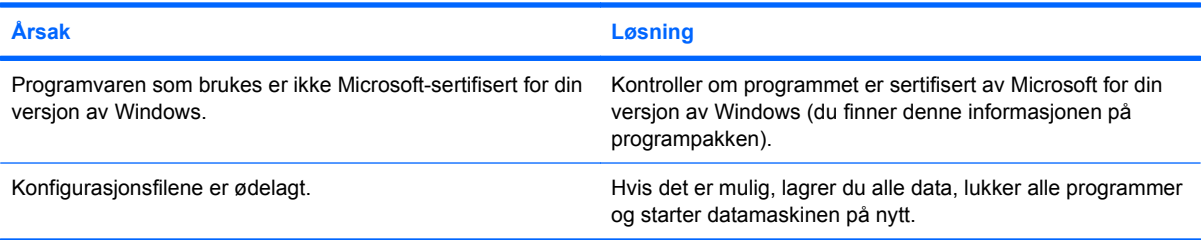

## <span id="page-50-0"></span>**Tolke POST-lydkoder**

Denne delen omfatter lydkodene som kan forekomme før eller under POST, og som ikke nødvendigvis er forbundet med en feilkode eller tekstmelding.

**ADVARSEL:** Når datamaskinen er koblet til en vekselstrømkilde, er det alltid spenning på systemkortet. For å redusere risikoen for personskade på grunn av elektrisk støt og/eller varme overflater, må du trekke strømledningen ut av vegguttaket og la de interne systemkomponentene bli avkjølt før du berører dem.

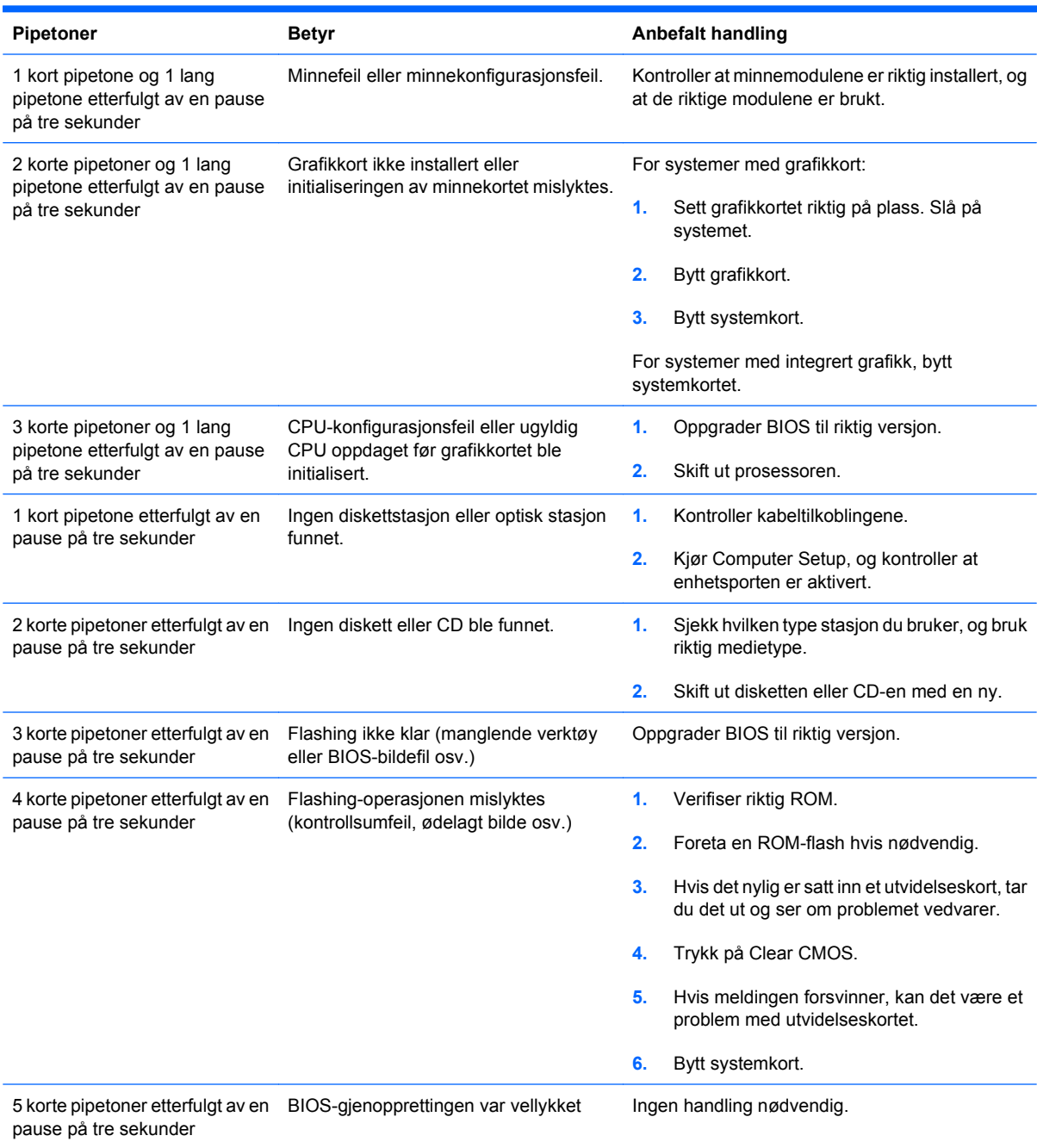

## <span id="page-51-0"></span>**Tilbakestille passord-jumperen**

Slik går du frem hvis du vil deaktivere passordfunksjonene for oppstart eller konfigurering, eller hvis du vil fjerne oppstarts- eller konfigureringspassordet:

- **1.** Avslutt operativsystemet fullstendig, slå av datamaskinen og eventuelle eksterne enheter, og koble deretter strømledningen fra strømuttaket.
- **2.** Strømledningen skal være frakoblet. Trykk på nytt på av/på-knappen for å fjerne eventuell reststrøm fra systemet.
- **ADVARSEL:** For å redusere risikoen for personskade på grunn av elektrisk støt og/eller varme overflater, må du trekke strømledningen ut av vegguttaket og la de interne systemkomponentene bli avkjølt før du berører dem.
- **FORSIKTIG:** Når datamaskinen er plugget inn, leverer strømforsyningen alltid spenning til systemkortet, selv når enheten er slått av. Hvis strømledningen ikke blir koblet fra, kan det føre til skade på systemet.

Statisk elektrisitet kan skade elektroniske komponenter i datamaskinen eller tilleggsutstyr. Før du begynner på disse prosedyrene, må du passe på at du har utladet eventuell statisk elektrisitet ved å berøre en jordet metallgjenstand. Se *Maskinvarehåndbok* hvis du ønsker mer informasjon.

- **3.** Ta av dekslet eller tilgangspanelet på datamaskinen.
- **4.** Finn kontakten og jumperen merket **E69**.
- **EX MERK:** Passordjumperen er lett å kjenne igjen på den blå fargen. Hvis du trenger hjelp til å finne passordjumperen og andre systemkortkomponenter, kan du se *Illustrated Parts & Service Map* (IPSM) (Illustrert deleservicekart) for det bestemte systemet. IPSM-kartet kan lastes ned fra <http://www.hp.com/support>.
- **5.** Fjern jumperen fra pinne 3 og 5. Plasser jumperen på pinne 1 og 3.
- **6.** Sett dekslet eller tilgangspanelet tilbake på plass.
- **7.** Koble eksternt utstyr til igjen.
- **8.** Plugg inn datamaskinen og slå på strømmen. La operativsystemet starte. Dette fjerner gjeldende passord og deaktiverer passordfunksjonene.
- **9.** For å definere nye passord gjentar du trinn 1–4, setter passordjumperen tilbake på pinnene 3 og 5, og gjentar så trinn 6–8. Definer de nye passordene i Computer Setup. Se *Håndbok for Computer Setup (F10) Utility* for instruksjoner i Computer Setup.

## <span id="page-52-0"></span>**Tilbakestille CMOS-jumperen**

- **1.** Slå av datamaskinen og eventuelle eksterne enheter, og koble strømledningen fra strømuttaket. Strømmen må kobles fra systemet for å tømme CMOS.
- **2.** Koble fra tastatur, skjerm og eventuelle andre eksterne enheter som er koblet til datamaskinen.
- **ADVARSEL:** For å redusere risikoen for personskade på grunn av elektrisk støt og/eller varme overflater, må du trekke strømledningen ut av vegguttaket og la de interne systemkomponentene bli avkjølt før du berører dem.
- **FORSIKTIG:** Når datamaskinen er koblet til en nettstrømkilde, er det spenning på systemkortet selv om enheten er slått av. Hvis du ikke kobler fra strømledningen, kan det føre til skade på systemet.

Statisk elektrisitet kan skade elektroniske komponenter i datamaskinen eller tilleggsutstyr. Før du begynner på disse prosedyrene, må du passe på at du har utladet eventuell statisk elektrisitet ved å berøre en jordet metallgjenstand. Se *Maskinvarehåndbok* hvis du ønsker mer informasjon.

- **3.** Fjern dekslet eller tilgangspanelet fra datamaskinen.
- $\triangle$  **FORSIKTIG:** Hvis du tilbakestiller CMOS, gjenopprettes datamaskinen til standardinnstilingene, og eventuell egendefinert informasjon blir slettet, for eksempel passord, aktivanumre og spesialinnstillinger.
- **4.** Finn kontakten og jumperen merket **E69**.
- **EX MERK:** Kontroller at strømledningen er koblet fra kontakten. CMOS vil ikke tømmes hvis strømledningen er tilkoblet.

**MERK:** CMOS-jumperen er lett å kjenne igjen på den blå fargen. Hvis du trenger hjelp til å finne CMOS-jumperen og andre systemkortkomponenter, kan du se *Illustrated Parts & Service Map* (IPSM) (Illustrert deleservicekart) for det bestemte systemet. IPSM-kartet kan lastes ned fra <http://www.hp.com/support>.

- **5.** Fjern CMOS-jumperen fra pinne 4 og 6, og plasser jumperen på pinne 2 og 4. Dette tømmer CMOS.
- **6.** Sett jumperen tilbake på pinne 4 og 6.
- **7.** Sett dekslet eller tilgangspanelet på datamaskinen på plass.
- **8.** Koble til eksterne enheter igjen.
- **9.** Plugg inn datamaskinen og slå på strømmen.
- **EY MERK:** Tilbakestill dato og klokkeslett og alle spesielle systeminnstillinger ved hjelp av Computer Setup.

Se *Håndbok for Computer Setup (F10) Utility* for instruksjoner om Computer Setup.

## <span id="page-53-0"></span>**Kontakte brukerstøtte**

Kontakt en autorisert forhandler eller distributør hvis du trenger hjelp og service. Gå til <http://www.hp.com> for å finne en forhandler eller distributør i nærheten.

**MERK:** Hvis du tar med deg datamaskinen til en autorisert forhandler eller serviceleverandør for service, må du huske på å oppgi konfigurasjons- og oppstartspassord hvis de er definert.

Se nummeret på listen i garantien eller i håndboken *Support Telephone Numbers* (Støttetelefonnumre) for teknisk assistanse.

# <span id="page-54-0"></span>**Stikkordregister**

### **B**

brukerstøtte [8](#page-13-0) Brukerstøtte [48](#page-53-0)

### **C**

CMOS tilbakestille jumper [47](#page-52-0)

### **D**

diagnoseverktøy [1](#page-6-0) diskettproblemer [15](#page-20-0)

### **F**

feilkoder [45](#page-50-0) flashstasjonsproblemer [40](#page-45-0) frontpanel, problemer [41](#page-46-0)

### **G**

generelle problemer [11](#page-16-0)

### **H**

harddiskproblemer [18](#page-23-0)

### **I**

Insight Diagnostics [1](#page-6-0) Internett-tilgangsproblemer [42](#page-47-0)

### **J**

jumper CMOS [47](#page-52-0) passord [46](#page-51-0)

### **L**

lydproblemer [26](#page-31-0)

#### **M**

minnekortleserproblemer [20](#page-25-0) museproblemer [29](#page-34-0)

### **N**

nyttige tips [9](#page-14-0)

### **P**

passord tilbakestille jumper [46](#page-51-0) pipetoner, feilkoder [45](#page-50-0) POST-feilkoder [45](#page-50-0) problemer CD-ROM eller DVD [38](#page-43-0) diskett [15](#page-20-0) flashstasjon [40](#page-45-0) frontpanel [41](#page-46-0) generell [11](#page-16-0) harddiskstasjon [18](#page-23-0) installering av maskinvare [31](#page-36-0) Internett-tilgang [42](#page-47-0) lyd [26](#page-31-0) minne [36](#page-41-0) minnekortleser [20](#page-25-0) mus [29](#page-34-0) nettverk [33](#page-38-0) programvare [44](#page-49-0) skjerm [22](#page-27-0) skriver [28](#page-33-0) strømledning [14](#page-19-0) tastatur [29](#page-34-0) problemer med CD- og DVDspillere [38](#page-43-0) problemer med minnet [36](#page-41-0) problemer med nettverket [33](#page-38-0) problemer med optisk stasjon [38](#page-43-0) programvare problemer [44](#page-49-0) sikkerhetskopiering [6](#page-11-0)

strømproblemer [14](#page-19-0)

### **T**

tastaturproblemer [29](#page-34-0) tilgangspanel, låst [12](#page-17-0)

### **U**

utstyrinstalleringsproblemer [31](#page-36-0)

### **W**

Wake-on-LAN-funksjon [33](#page-38-0)

### **S**

sikkerhet og brukervennlighet [8](#page-13-0) skjermproblemer [22](#page-27-0) skriverproblemer [28](#page-33-0)